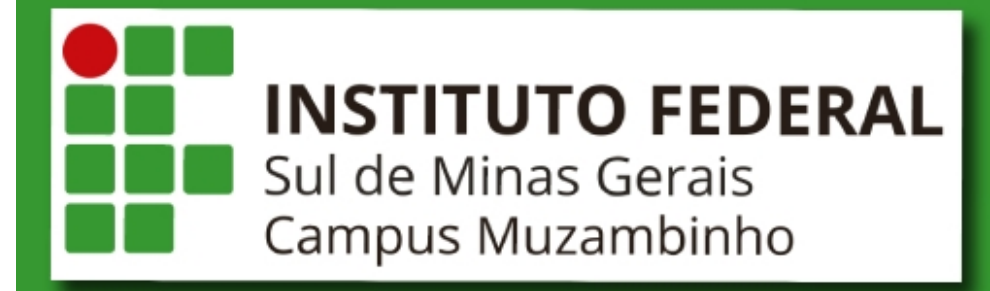

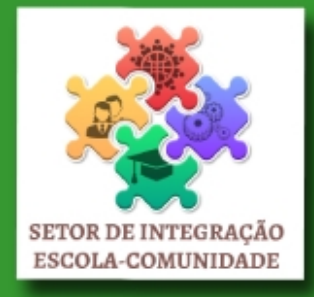

# **MANUAL DE** ESTÁGIO

# SECRETARIA

# **Elaborado por NTI (Núcleo de Tecnologia da Informação)**

Diagramação: Cleciana Alves de Oliveira Rangel

Revisão: Gissélida do Prado Siqueira

Texto: Cleciana Alves de Oliveira Rangel e Gissélida do Prado Siqueira

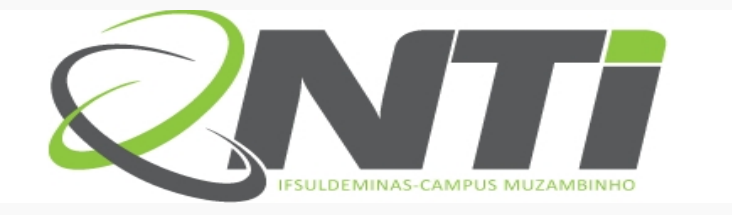

# **ÍNDICE**

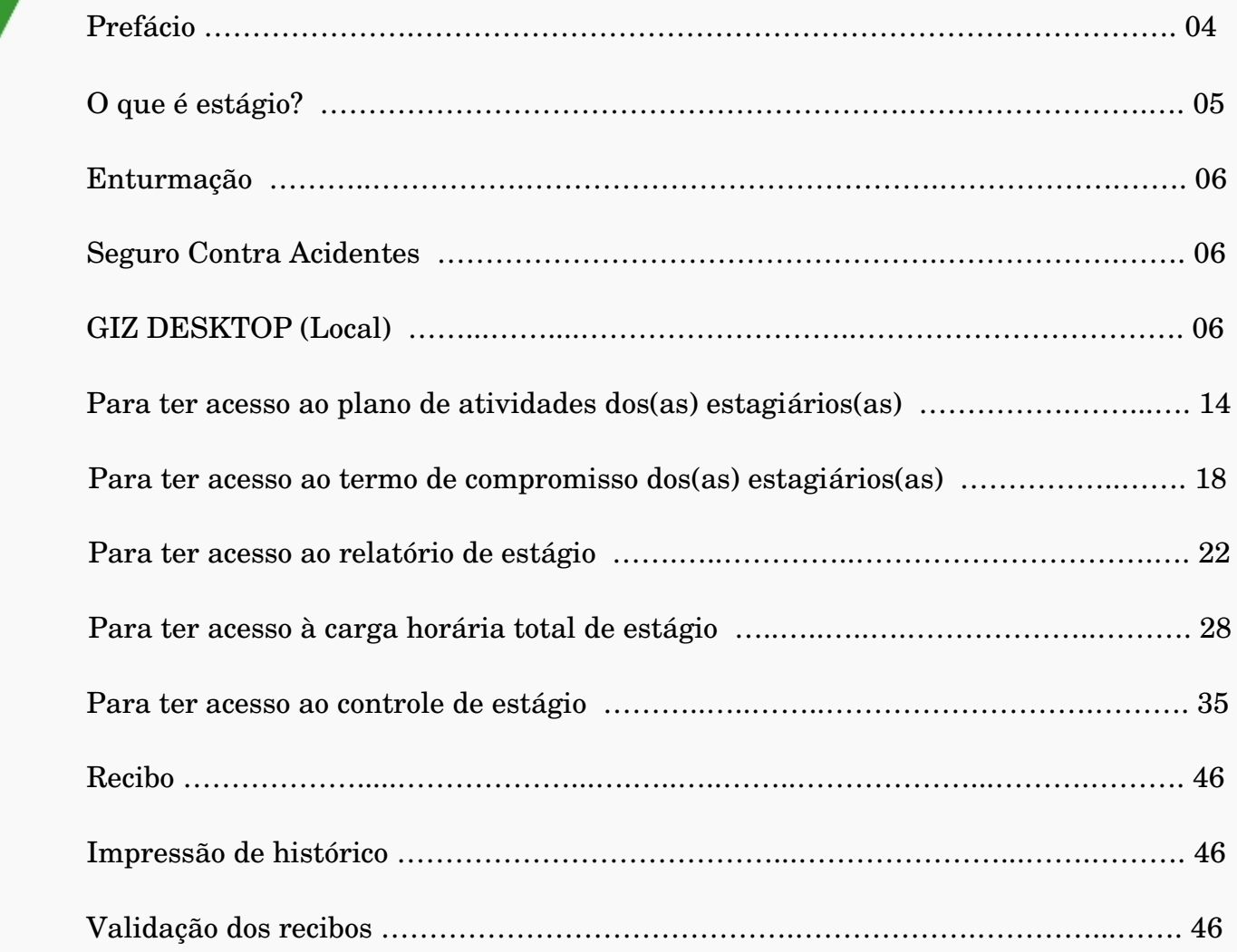

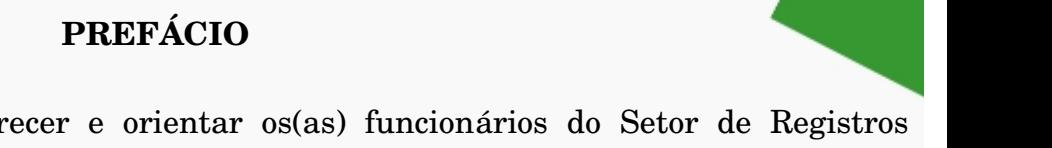

O presente manual busca esclarecer e orientar os(as) funcionários do Setor de Registros Escolares profissionais envolvidos neste processo de estágio do Instituto Federal de Educação, Ciência e Tecnologia Sul de Minas Gerais – Campus Muzambinho.

A finalidade é fazer com que o estágio exerça, positivamente na vida do estagiário, abrindo novos horizontes e aperfeiçoando suas habilidades.

Todo o processo de estágio é realizado pelo WEBGIZ, aonde o discente será acompanhado e auxiliado por grandes profissionais.

# **O QUE É ESTÁGIO?**

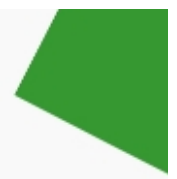

Estágio é o ato educativo escolar supervisionado, desenvolvido no ambiente de trabalho, que visa à preparação para o trabalho produtivo de estudantes. O estágio integra o itinerário formativo do estudante e faz parte do projeto pedagógico do curso (art. 1º e seu § 1º da Lei 11.788/2008).

O estágio visa o aprendizado de competências próprias da atividade profissional e à contextualização curricular, objetivando o desenvolvimento do estudante para a vida cidadã e para o trabalho.

## **MODALIDADES DE ESTÁGIO**

**Obrigatório:** é o estágio definido como obrigatório no projeto pedagógico do curso, cuja carga horária é requisito para aprovação e obtenção do diploma (§ 1<sup>°</sup> do art.  $2^{\circ}$  da Lei n<sup>°</sup> 11.788/2008).

Observação: Neste momento, no WEBGIZ, será liberado somente o estágio obrigatório.

**Não obrigatório:** é o estágio desenvolvido como atividade opcional, acrescida à carga horária regular e obrigatória, e parte do projeto pedagógico do curso (§ 2º do art. 2º da Lei nº 11.788/2008).

# **CONCESSÃO DO ESTÁGIO**

Os requisitos que devem ser observados na concessão do estágio:

I - matrícula e frequência regular do educando público-alvo da lei;

II celebração de termo de compromisso entre o educando, a parte concedente do estágio e a instituição de ensino; e

III compatibilidade entre as atividades desenvolvidas no estágio e as previstas no termo de compromisso (art. 3º, incisos I, II e III da Lei nº 11.788/2008).

# **COMO SE PREPARAR PARA O ESTÁGIO**

Primeiramente, o discente deverá escolher uma área para atuar e conversar com um dos professores do quadro de docentes do IFSULDEMINAS – Campus Muzambinho no qual atuará como professor-orientador, este deve ser da área a ser desenvolvida no estágio, e será o responsável pelo acompanhamento e avaliação das atividades do estagiário. Em seguida, deverá verificar um local para fazer o estágio e ao mesmo tempo formalizar a orientação com o professor-orientador.

# **ORIENTAÇÕES SOBRE O PROCESSO DE ESTÁGIO**

Nesta etapa o Setor de Registros Escolares participa do processo de Estágio com algumas atividades:

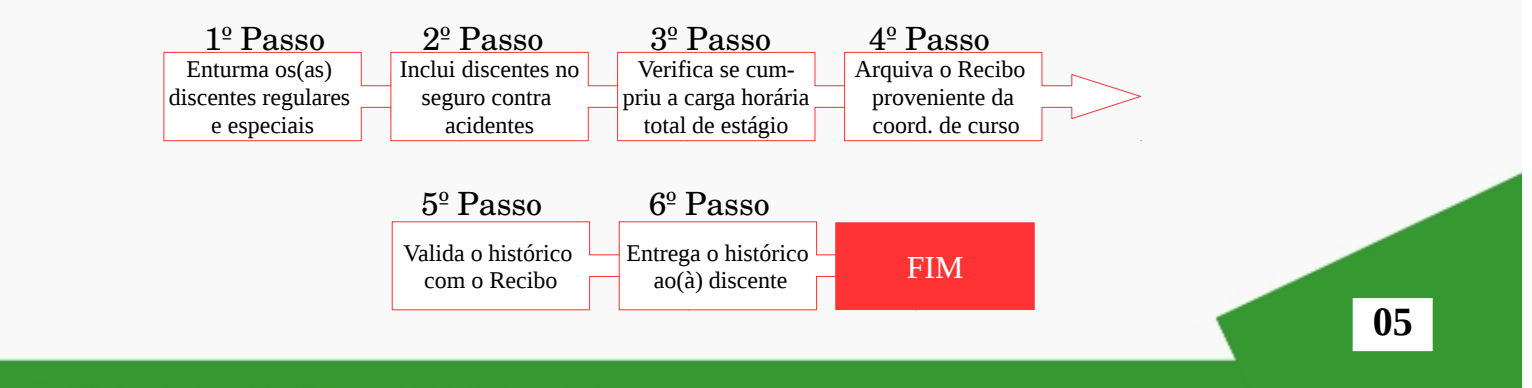

# **ENTURMAÇÃO**

A enturmação dos(as) discentes serão realizadas conforme os procedimentos realizados pelo setor. Em caso de enturmação especial, matriz não vigente ou nenhuma disciplina do aluno ofertada, enturmar em uma turma multicurso que oferte o estágio como disciplina ou abrir uma turma especial de sua matriz de origem com o estágio como disciplina. Fato necessário para o aluno ter acesso ao processo no WEBAluno, ser incluído na listagem do Seguro e se necessária, a impressão da carteirinha estudantil com validade de um semestre (se não tiver enturmado em outras disciplinas). Em seguida solicite ao NTI, pelo GLPI, a importação dos Termos de Compromisso anteriores à implantação do módulo para computar na CH total do Estágio. No final do letivo, não deverá constar esta disciplina no seu histórico, ou seja, não calcular esta turma ou retirá-la pela Digitação do Histórico. A sua CH será computada como componente e adicionada a CH do Curso em seu histórico.

### **SEGURO CONTRA ACIDENTES**

A inclusão dos(as) discentes serão realizadas conforme os procedimentos realizados pelo setor.

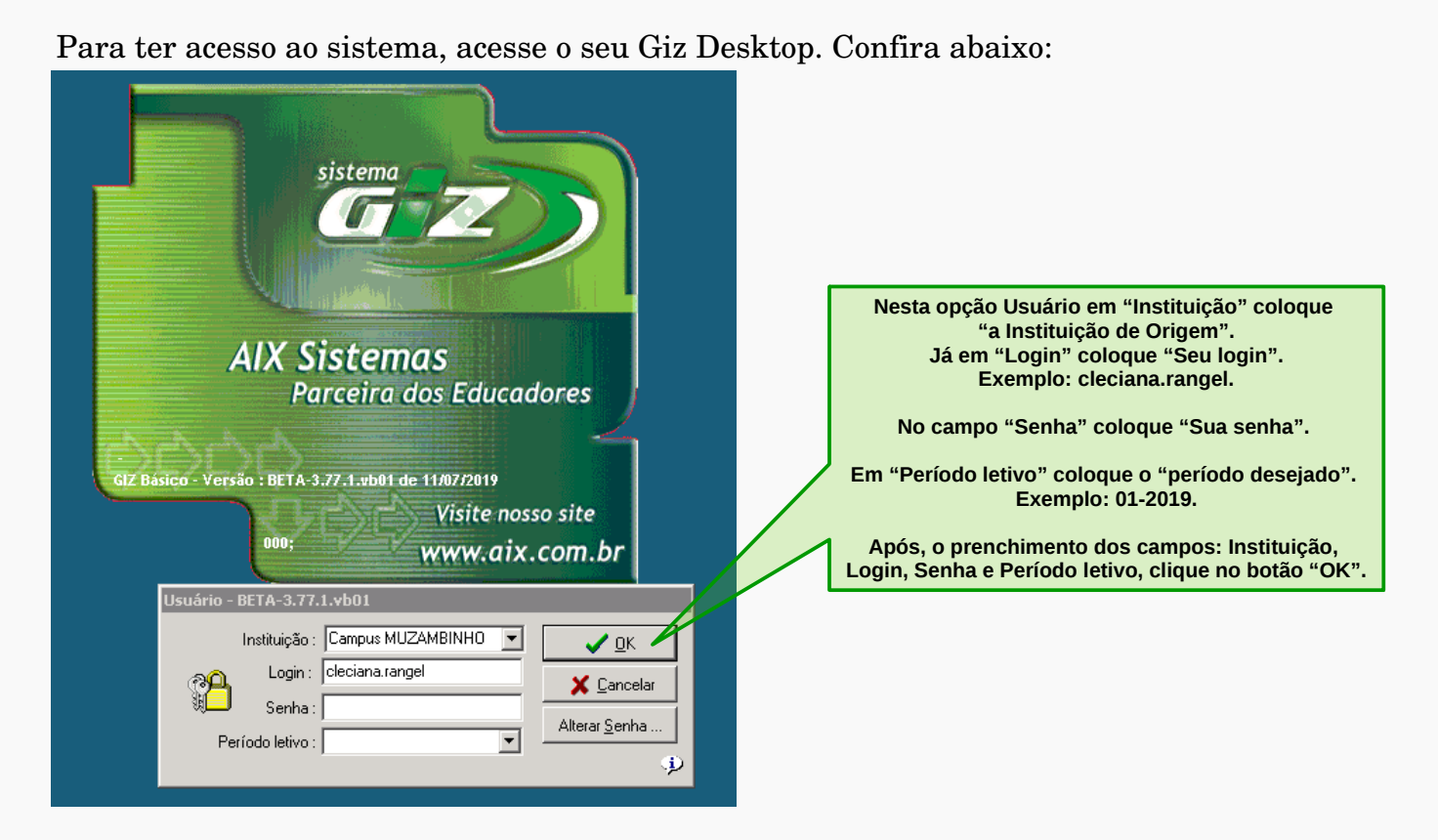

# **GIZ DESKTOP (Local)**

Após logar no Giz Desktop, acesse as opções do cadastro de estágio:

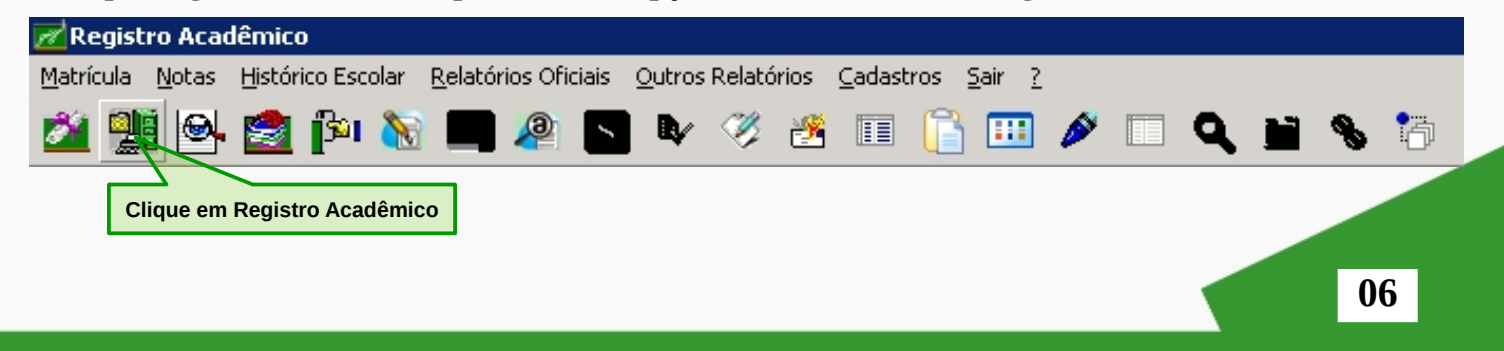

Você deverá clicar no menu **Histórico Escolar**, em seguida no submenu **Estágio** e depois clique em **Cadastro**.

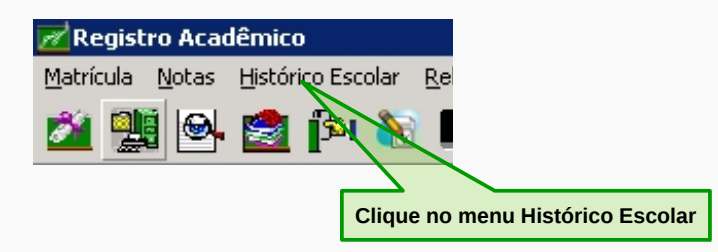

Para buscar e acompanhar o estágio do(a) discente:

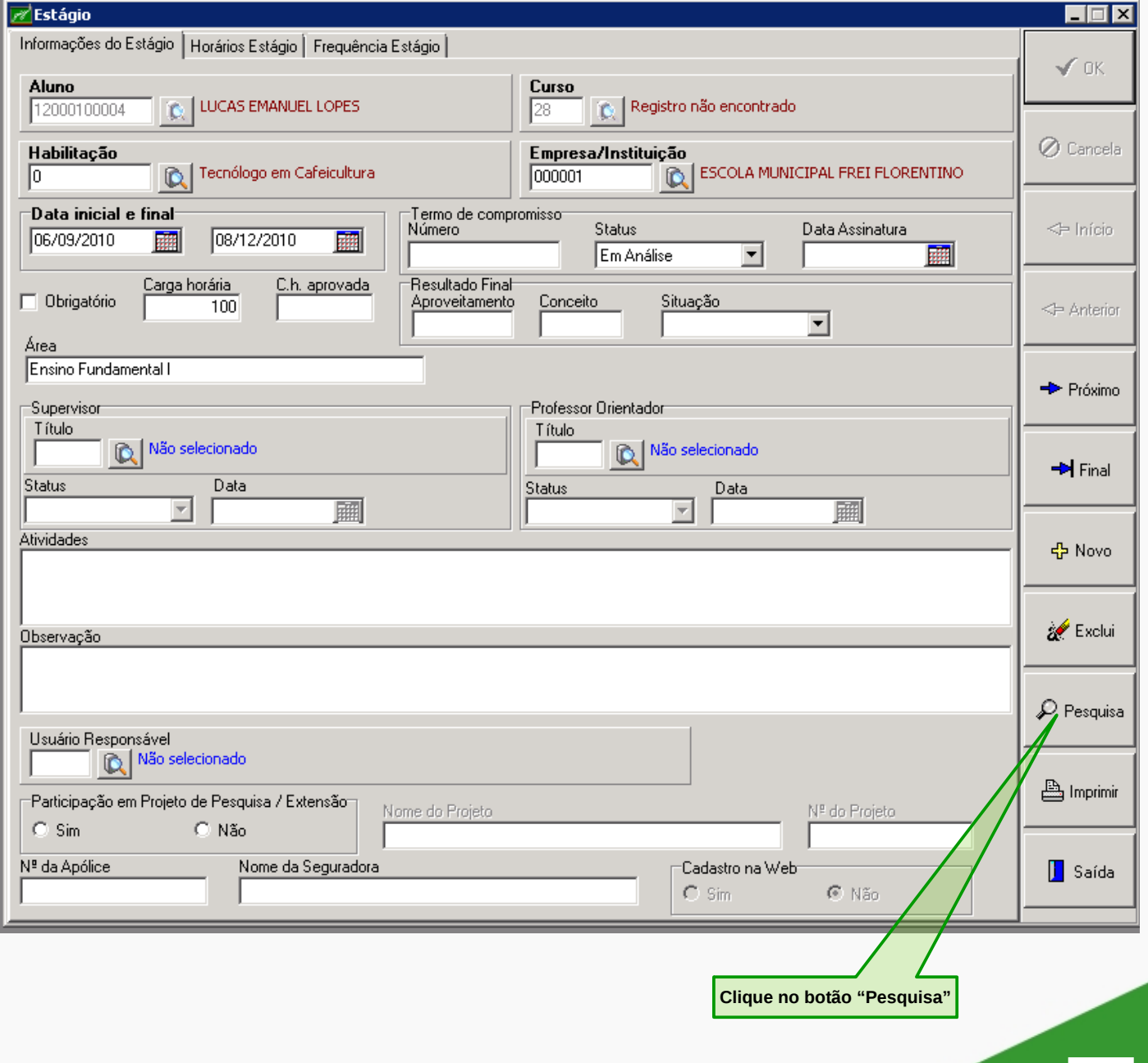

Busque o(a) discente por meio dos seguintes dados: Nome do aluno ou CPF ou Matrícula ou Empresa ou Curso:

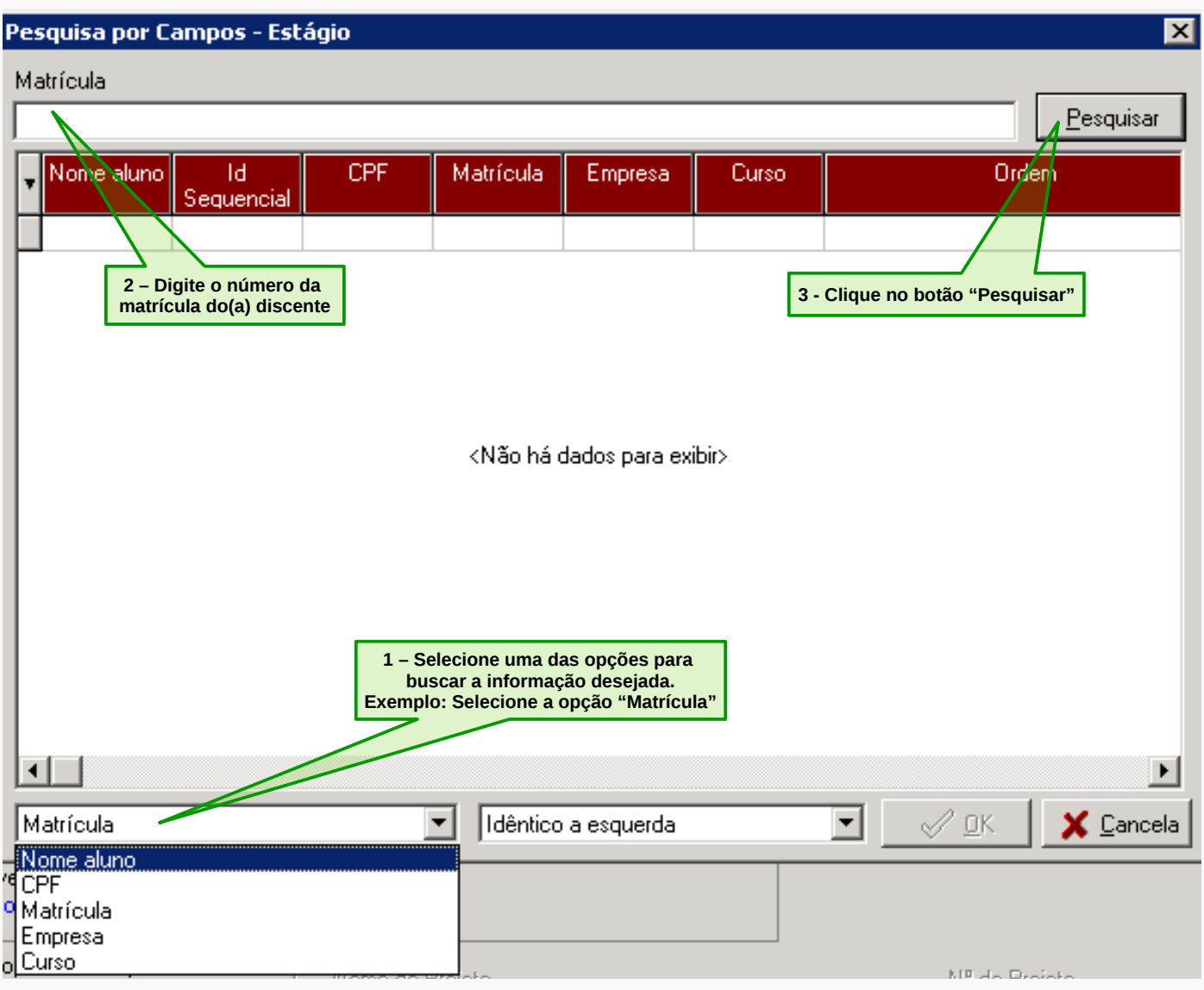

# MANUAL DE ESTÁGIO - SECRETARIA

# Após clicar no botão "Pesquisar", aparecerá a tela **Pesquisa por Campos – Estágios**.

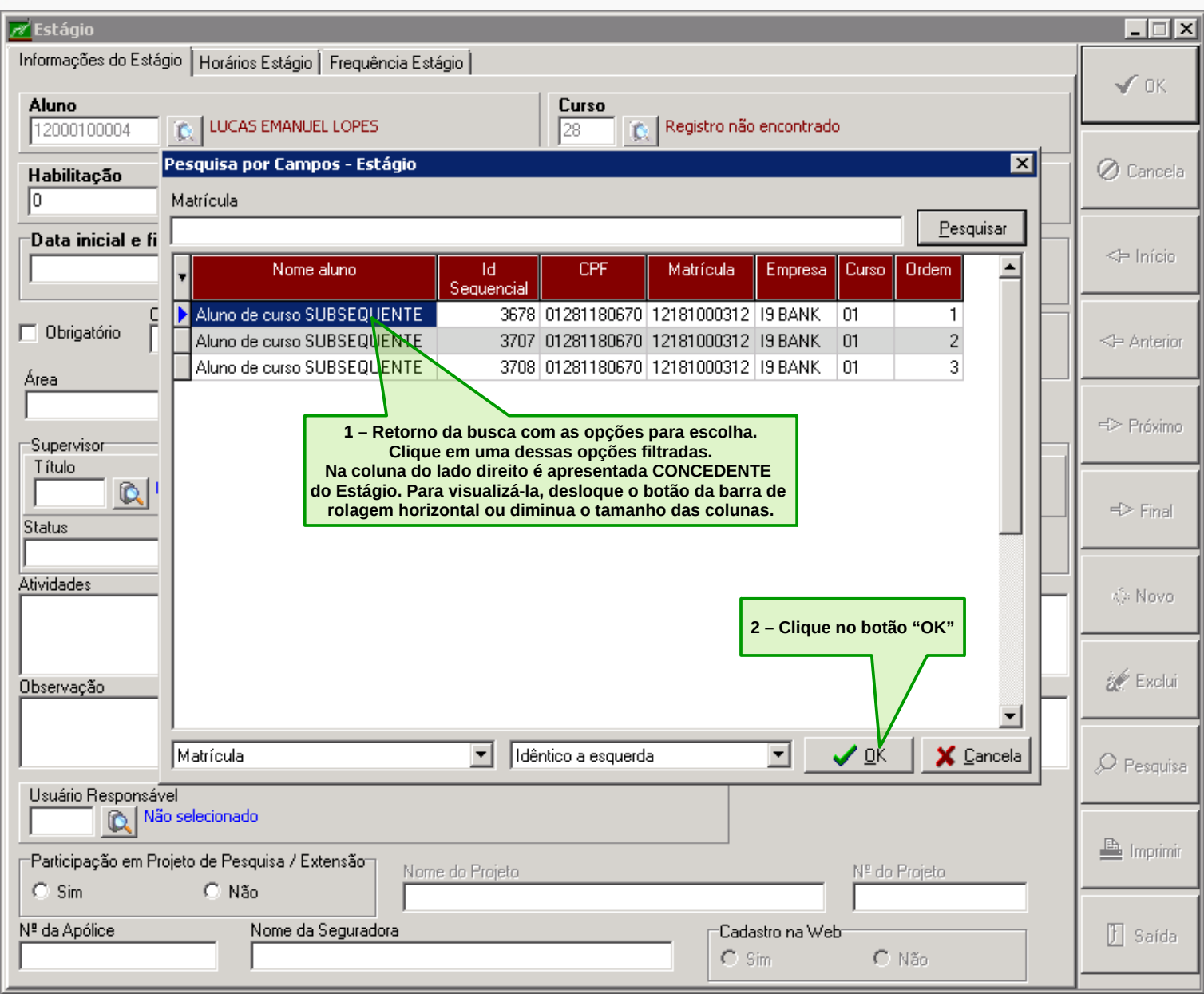

Após clicar no botão "OK", aparecerá a tela abaixo.

Na guia "Informações do Estágio" você terá acesso as principais informações relacionadas ao estágio do(a) discente.

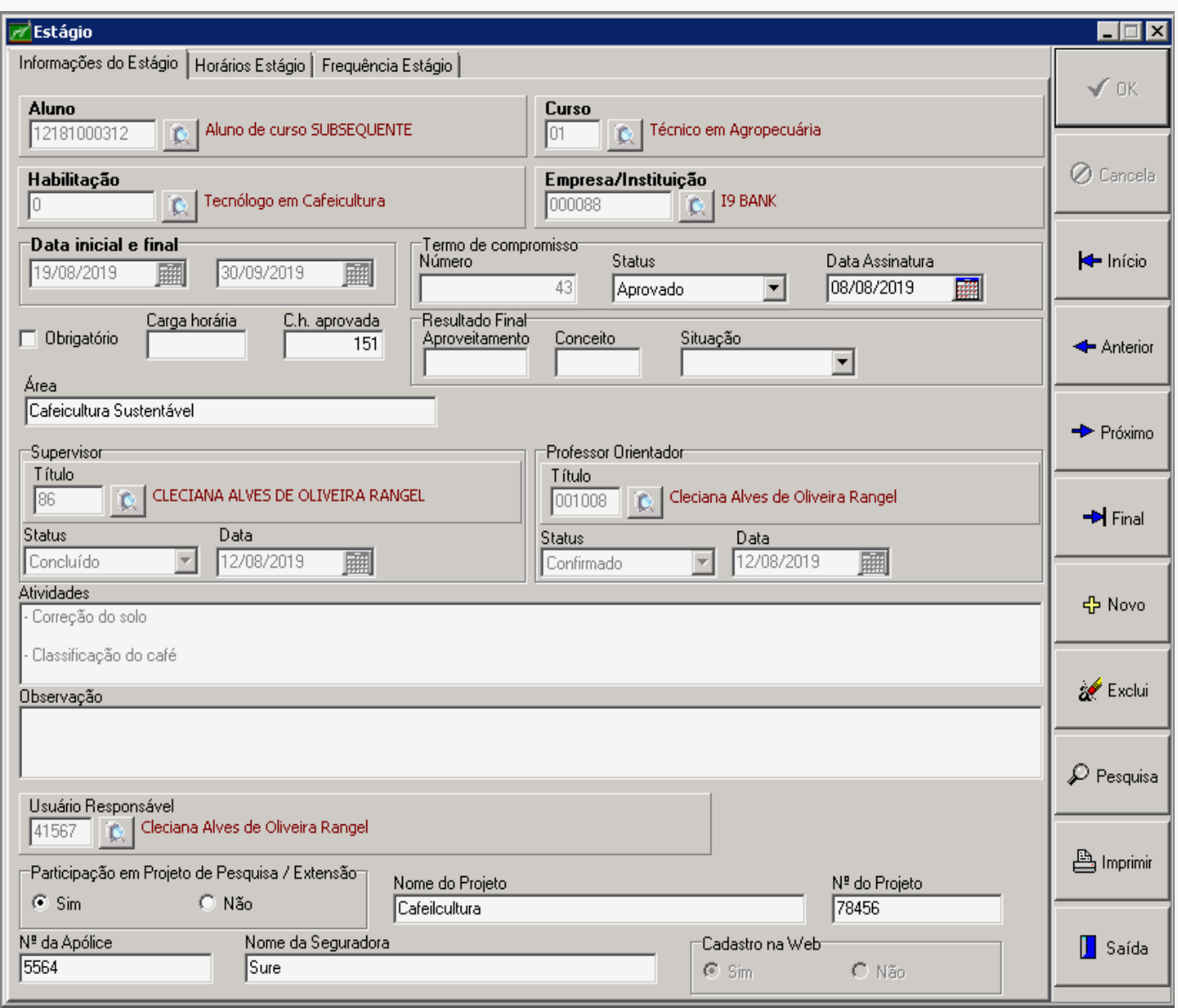

Na guia "Horários Estágio" você terá acesso ao quadro de previsão de dias da semana e horário de estágio que o(a) discente fará.

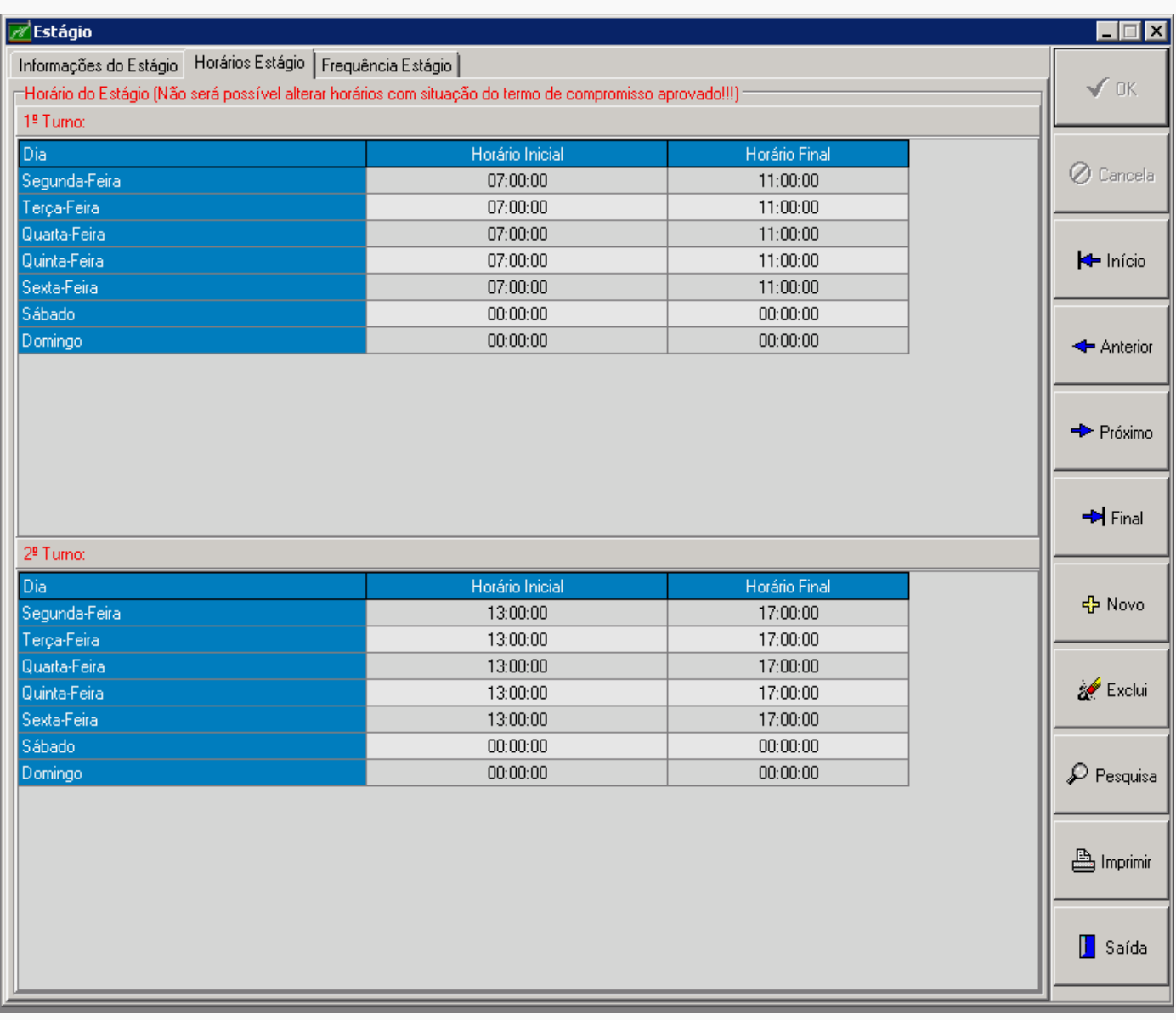

Na guia "Frequência Estágio" você terá acesso à frequência do(a) estagiário como a data, carga horária e atividades executadas.

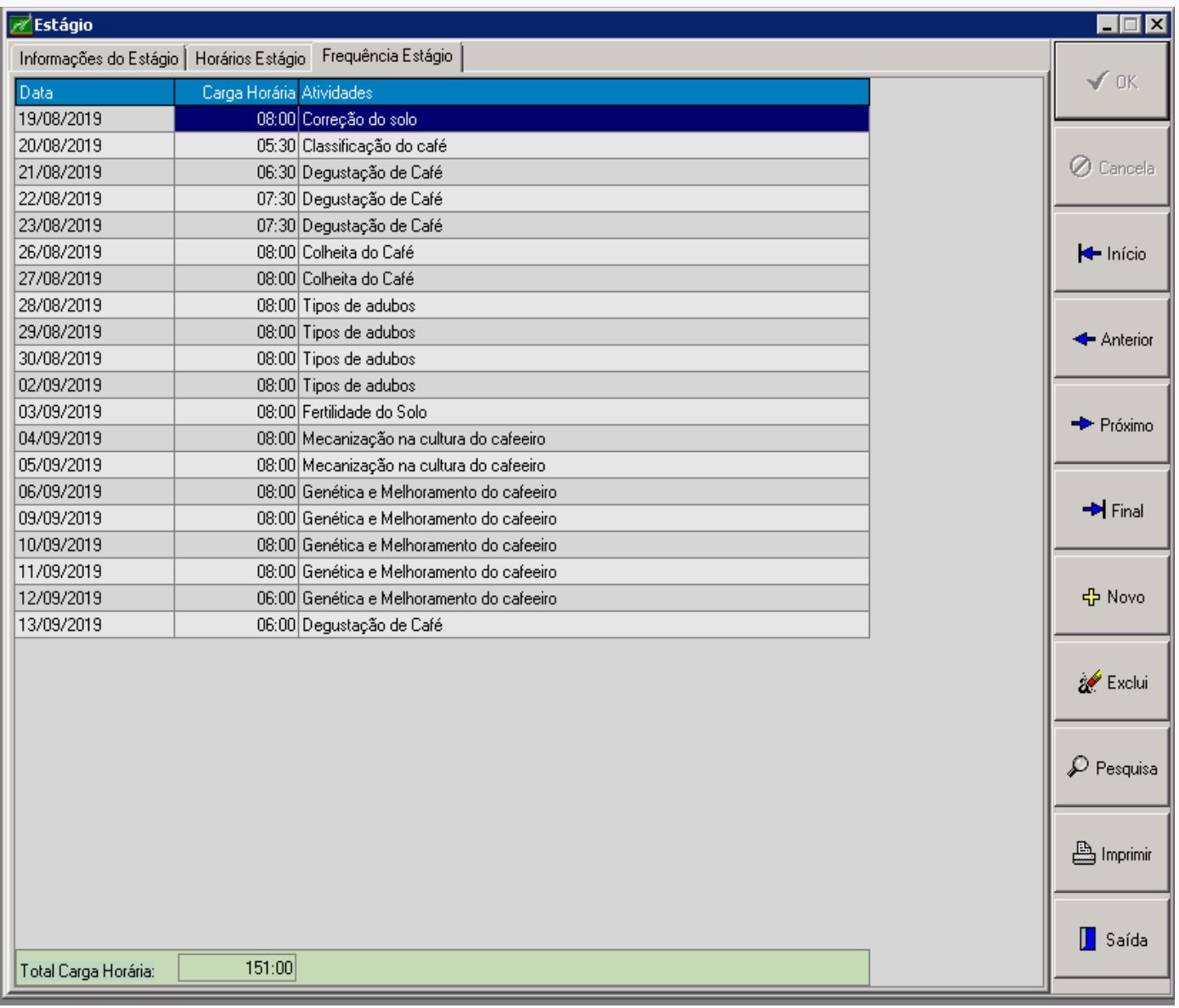

Clique no botão "Imprimir" para que você possa imprimir o Plano de Atividades e o Termo de Compromisso do(a) estagiário(a) e desta forma acompanhar o processo de estágio.

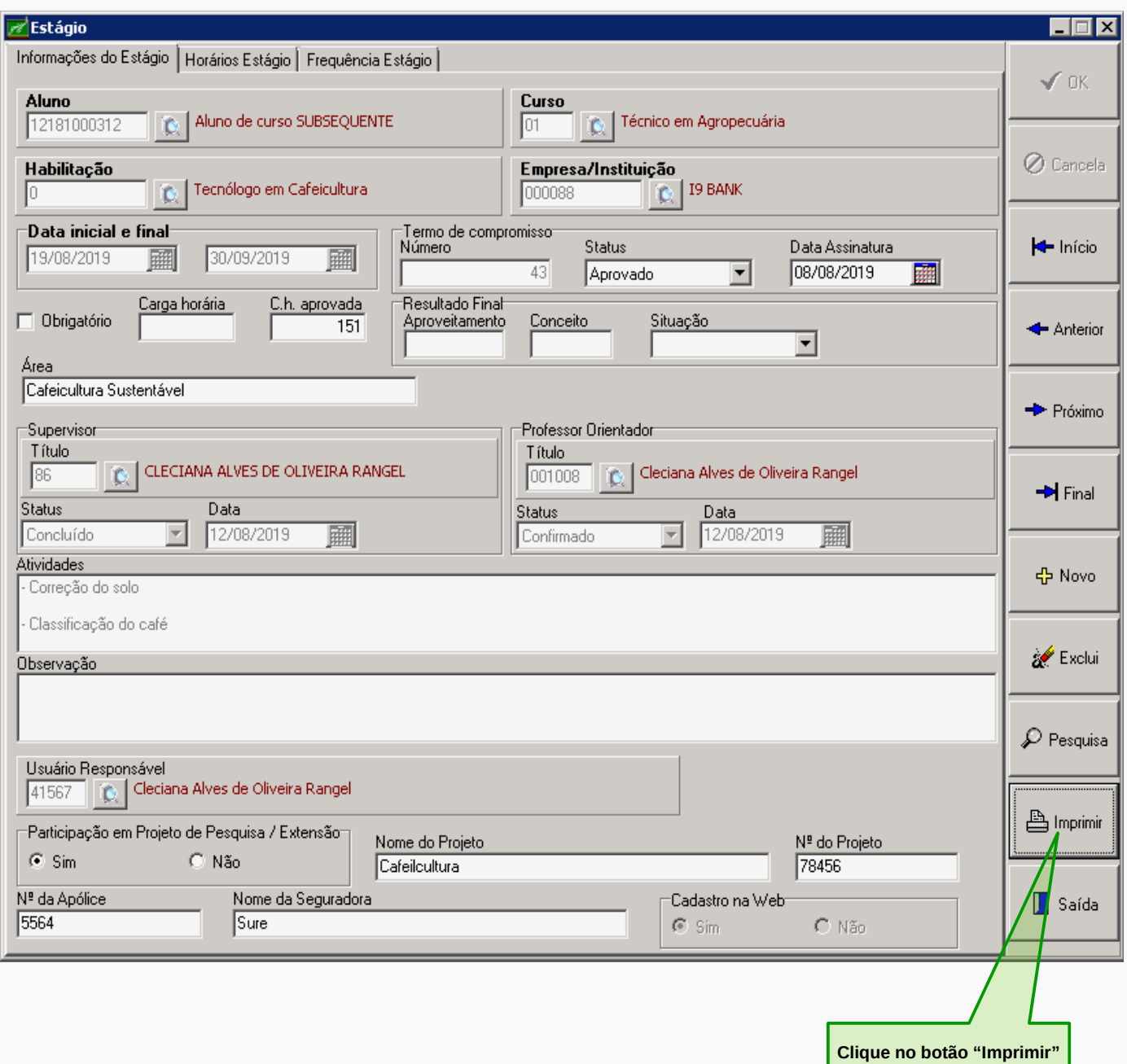

Após clicar no botão "Imprimir", aparecerá a tela "Impressão de Documentos".

# **PARA TER ACESSO AO PLANO DE ATIVIDADES DOS(AS) ESTAGIÁRIOS(AS)**

Na tela "Impressão de Documentos" você terá acesso ao **Plano de Estágio** e ao **Termo de Compromisso**.

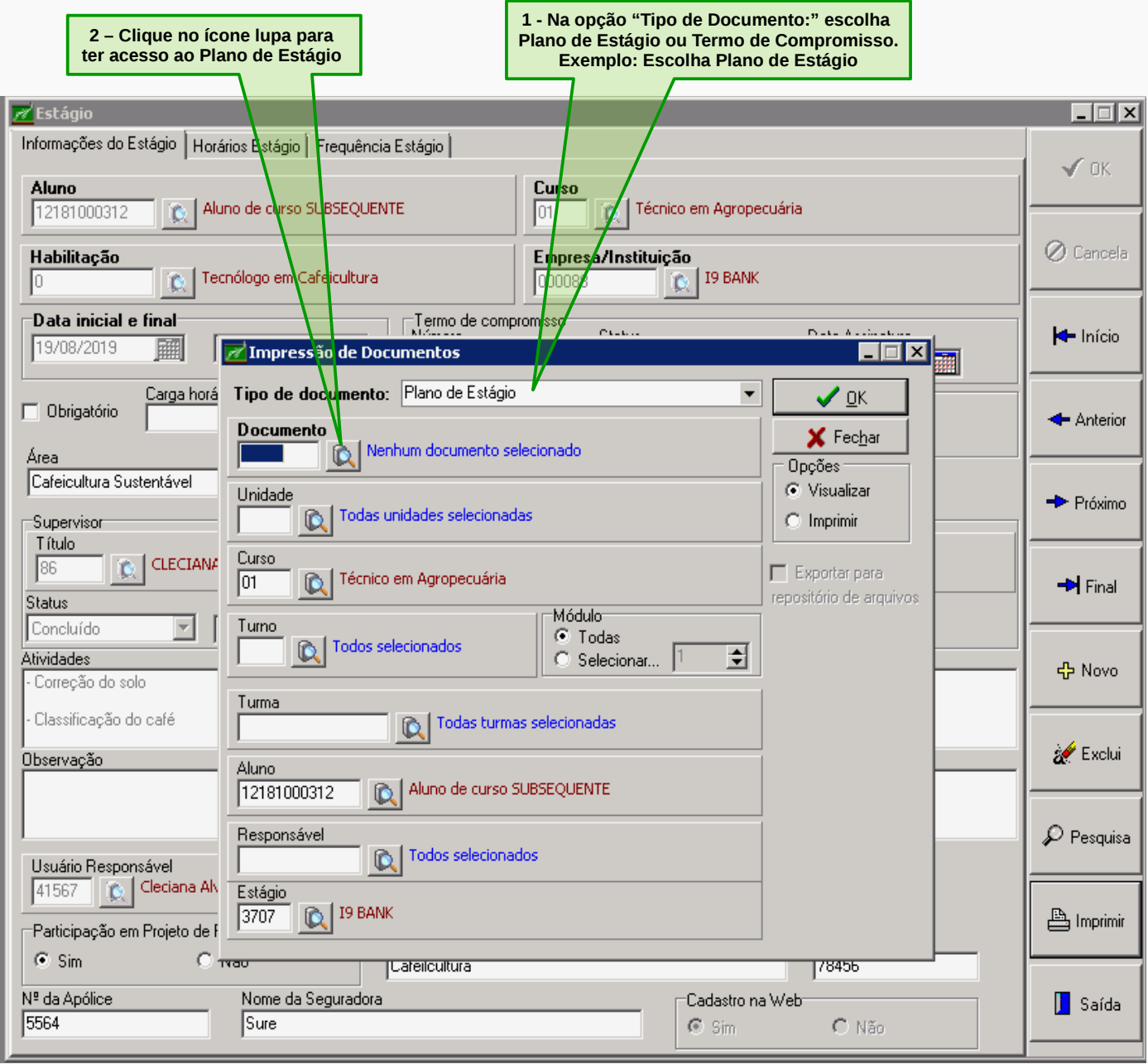

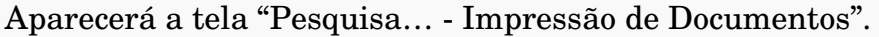

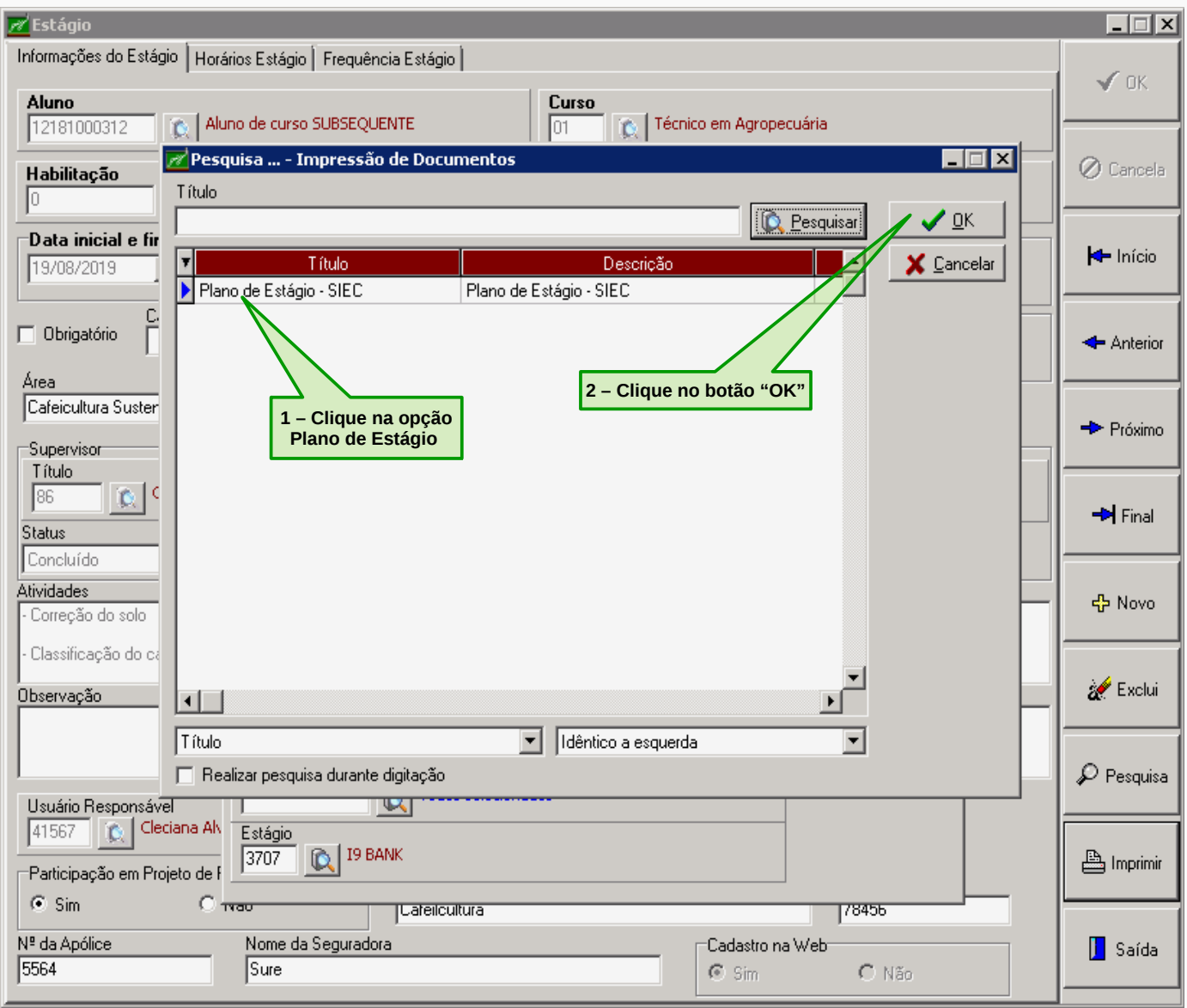

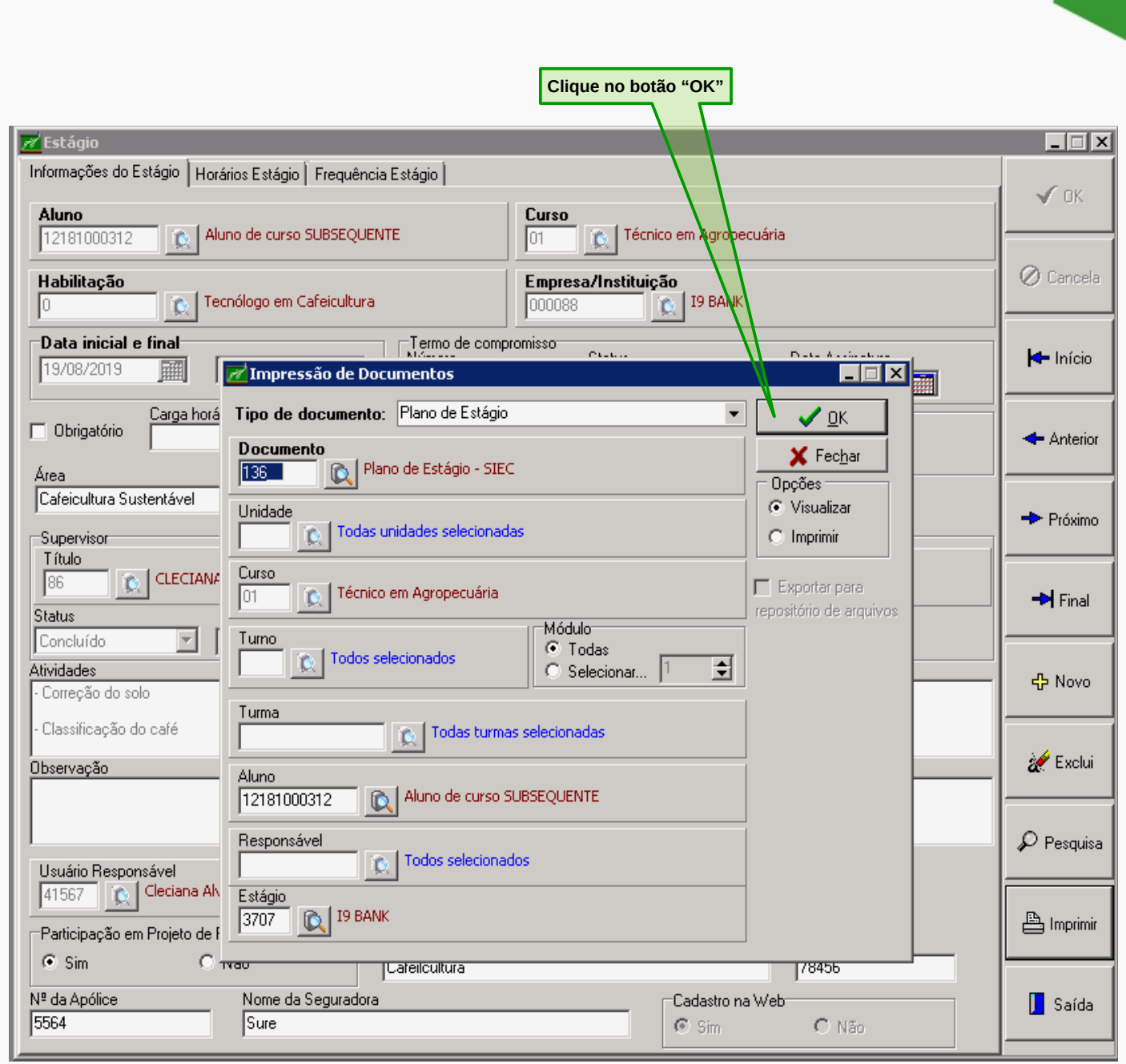

Aparecerá a tela abaixo "Plano de Atividades" com as informações sobre o estágio do(a) estagiário(a).

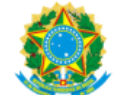

MINISTÉRIO DA EDUCAÇÃO SECRETARIA DE EDUCAÇÃO PROFISSIONAL E TECNOLÓGICA INSTITUTO FEDERAL DE EDUCAÇÃO, CIÊNCIA E TECNOLOGIA DO SUL DE MINAS GERAIS - CAMPUS MUZAMBINHO SEÇÃO DE INTEGRAÇÃO ESCOLA-COMUNIDADE RODOVIA BR 491, KM 35 - CX POSTAL 02 - 37890000 - MUZAMBINHO - MG Fone: (35) 3571-5051

#### PLANO DE ATIVIDADES

O Estágio terá validade somente com o Termo de Compromisso. Não será aceito o período de "Vigência do Estágio" com data retroativa

**17**

1. IDENTIFICAÇÃO DO(A) ESTAGIÁRIO(A) Unidade: INSTITUTO FEDERAL SUL DE MINAS - CAMPUS MUZAMBINHO Nome: Aluno de curso SUBSEQUENTE Matrícula: 12181000312 Curso : Técnico em Agropecuária Turma: PMA5/Z6 Semestre/Ano: 01-2019 E-mail: adrianooliveira190384@gmail.com Telefone Fixo ou Celular: 35988027896 3535510196

2. IDENTIFICAÇÃO DA CONCEDENTE

Concedente: I9 BANK Razão Social: I9 Bank Intermediação e Agenciamento de Endereço : Av. Brigadeiro Luis Antonio Bairro: Jardim Paulista Cidade: São Paulo Inscrição Estadual: Email: cleciana.rangel@muz.ifsuldeminas.edu.br Inscrição Produtor Rural: Representante Legal: Josimar Oliveira CPF: 07340216669 Supervisor: CLECIANA ALVES DE OLIVEIRA RANGEL CPF: 07340216669 Escolaridade: SUPERIOR Cargo / Função: ENGENHEIRO AGRÔNOMO Conselho de Fiscalização Profissional: CREA452156312

CEP: 37890000 Estado: SP CNPJ: 32531718000109

# **PARA TER ACESSO AO TERMO DE COMPROMISSO DOS(AS) ESTAGIÁRIOS(AS)**

Na tela "Impressão de Documentos" você terá acesso ao **Plano de Estágio** e ao **Termo de Compromisso**.

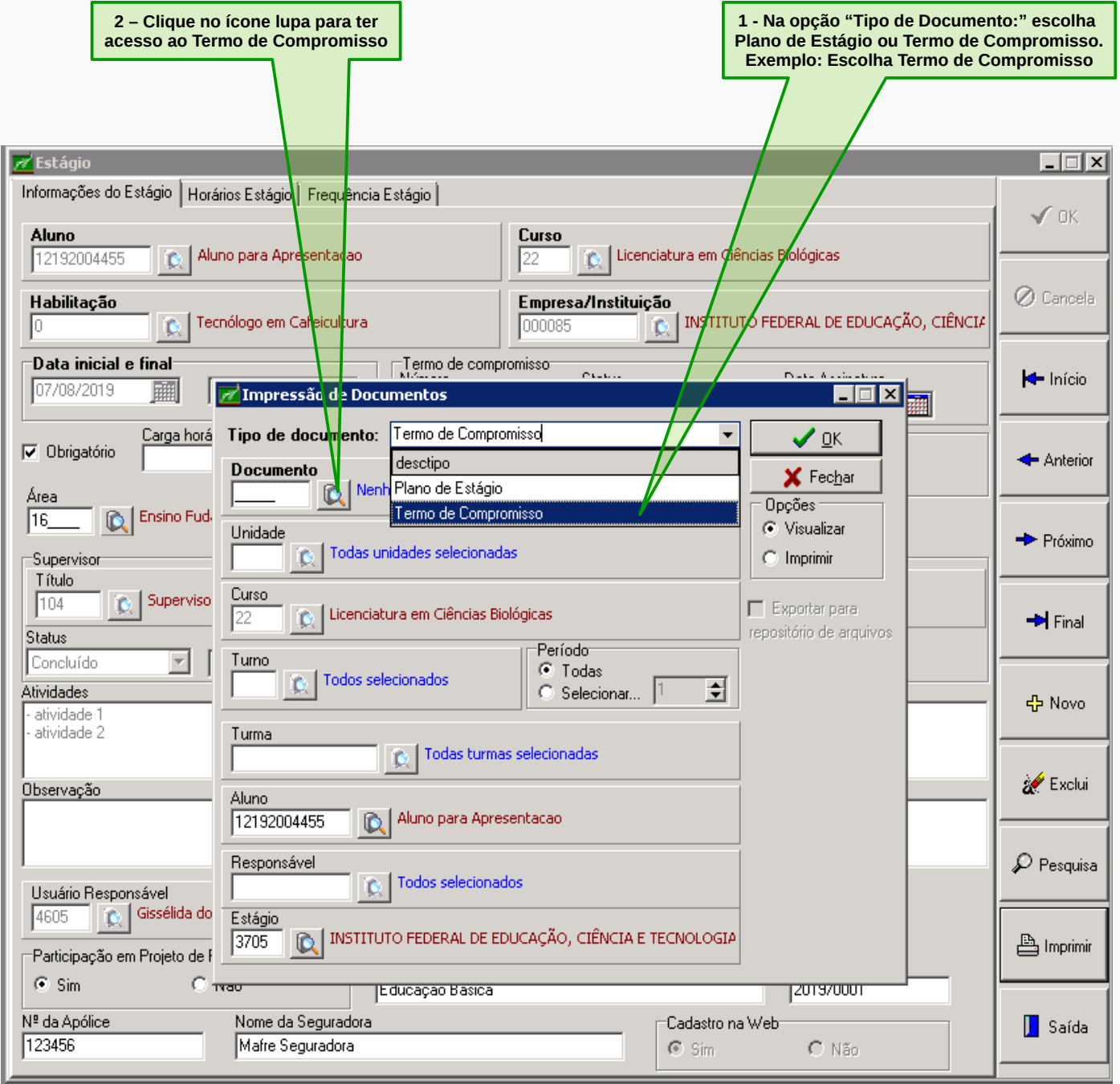

# Aparecerá a tela "Pesquisa… Impressão de Documentos".

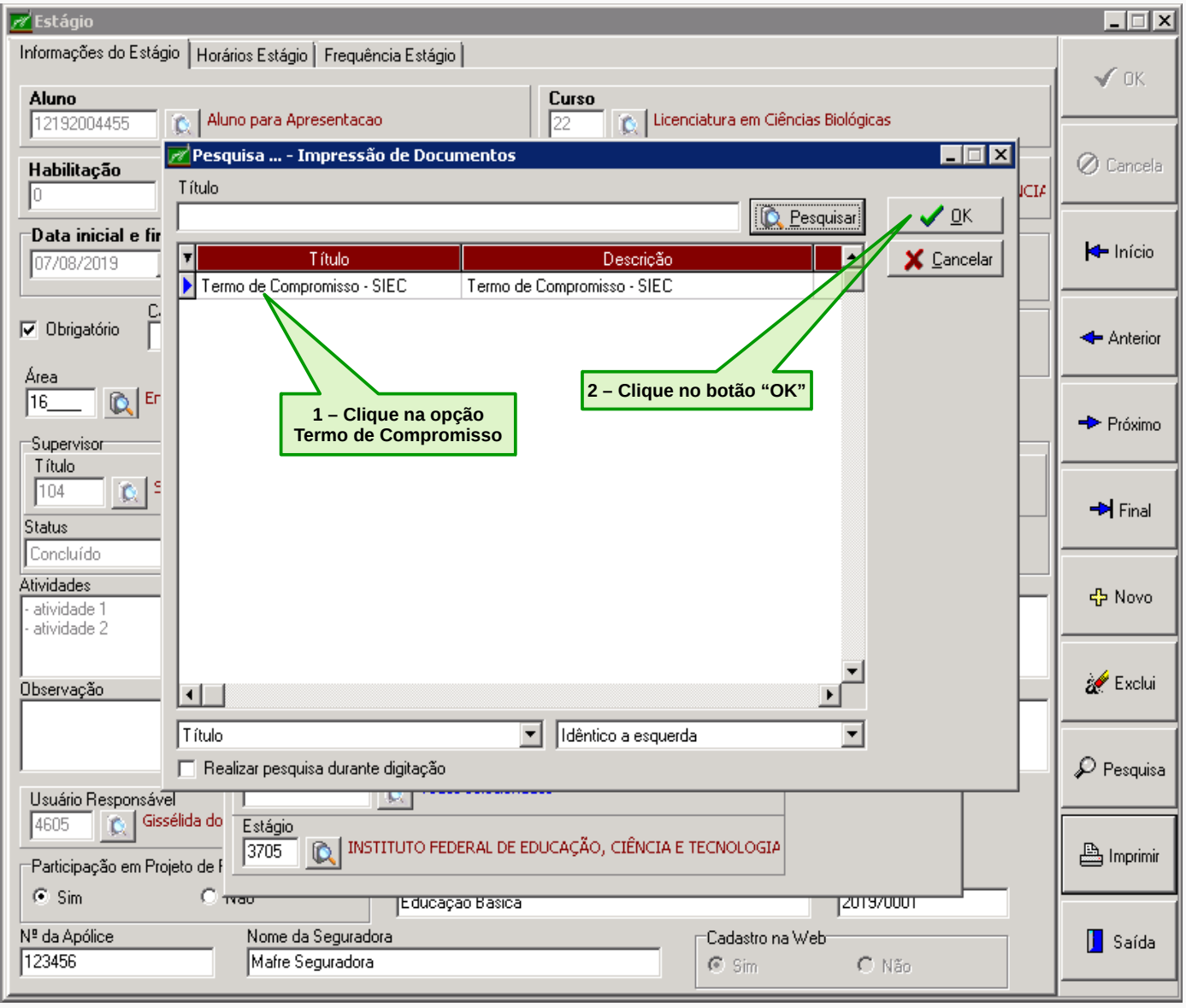

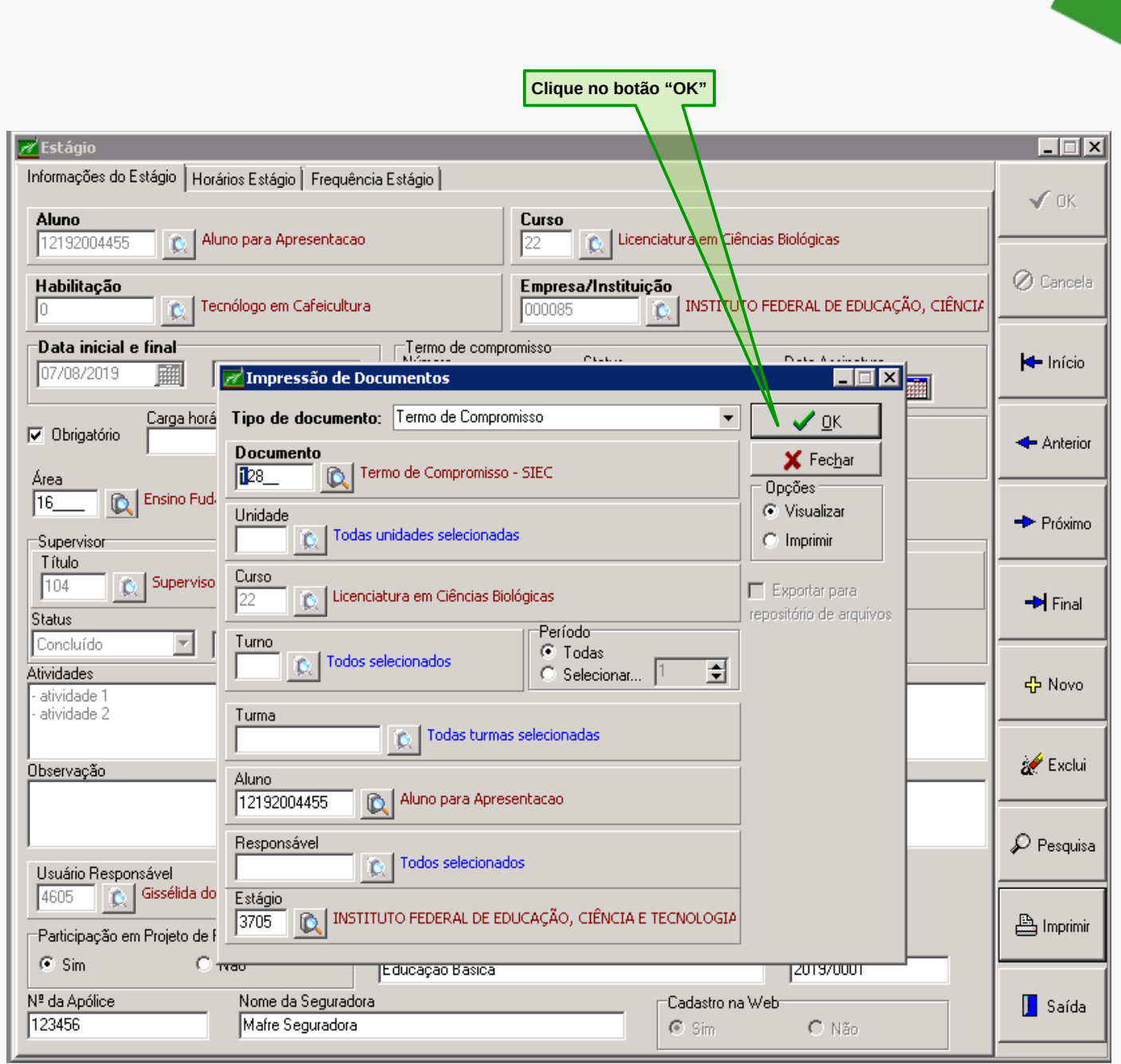

Aparecerá a tela abaixo "Termo de Compromisso" com as informações sobre o estágio do(a) estagiário(a).

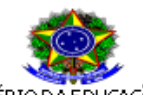

**MINISTÉRIO DA EDUCAÇÃO** SECRETARIA DE EDUCAÇÃO PROFISSIONAL E TECNOLÓGICA INSTITUTO FEDERAL DE EDUCAÇÃO, CIÊNCIA E TECNOLOGIA DO SUL DE MINAS GERAIS - CAMPUS MUZAMBINHO

> TERMO DE COMPROMISSO DE ESTÁGIO OBRIGATÓRIO Nº 41

(De acordo com a Lei nº 11.788 de 25/09/2008 - dispõe sobre o estágio de estudantes)

Pelo presente instrumento, as partes a sequir nomeadas:

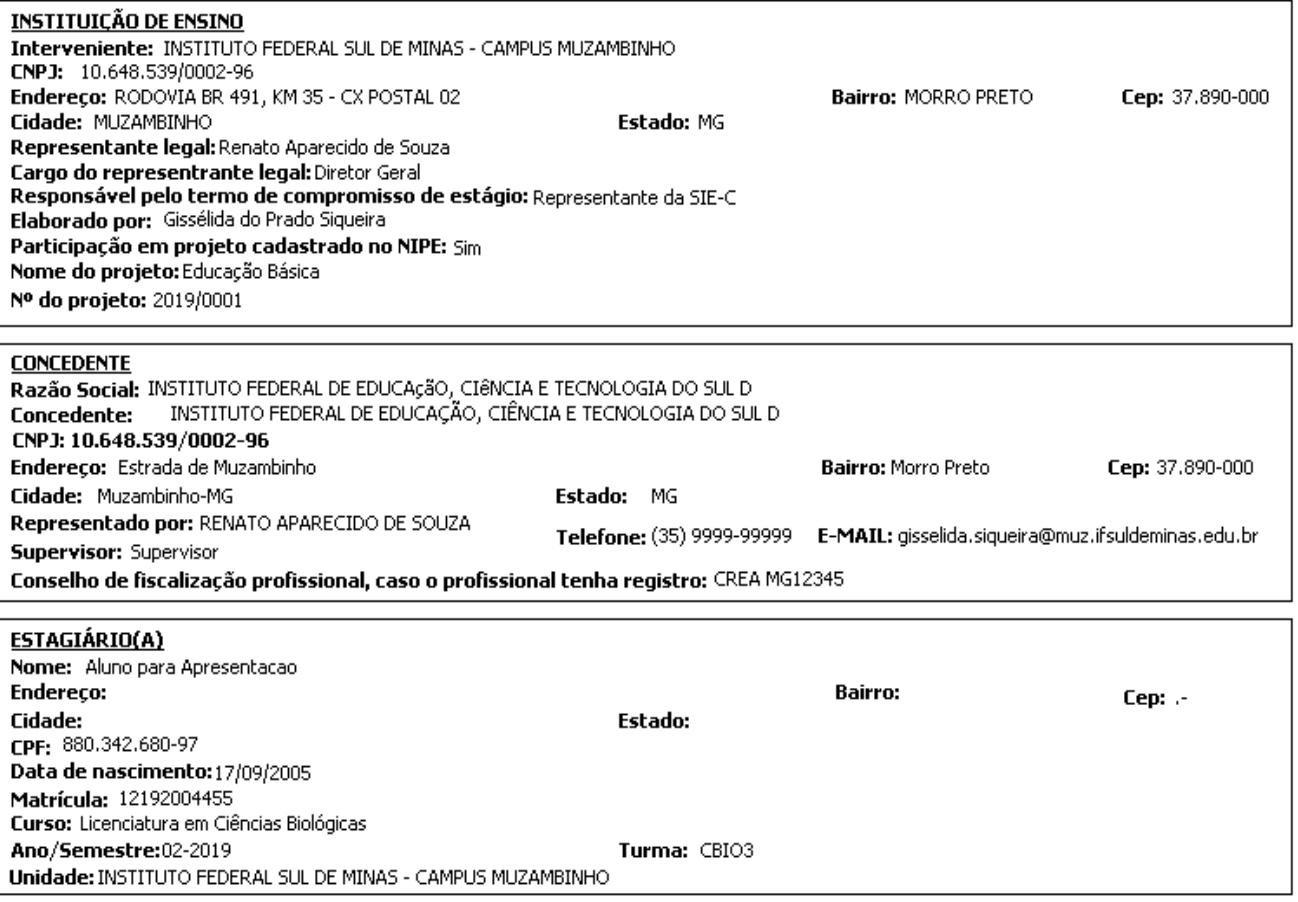

Acordam e estabelecem entre si as cláusulas e condições que regerão este termo de compromisso de estágio obrigatório:

#### CLÁUSULA PRIMEIRA: DO OBJETO

Este termo de compromisso de estágio tem por objetivo estabelecer as condições para a realização de estágio e particularizar a relação jurídica especial existente entre a INSTITUIÇÃO DE ENSINO, a CONCEDENTE e o(a) estagiário(a).

#### CLÁUSULA SEGUNDA: DA FINALIDADE

O estágio obrigatório, definido noProjeto Pedagógico de Curso, nos termos da Lei nº 11.788, da Lei nº 9.394/96 (Diretrizes e Bases da Educação Nacional), da Normatização dos cursos Técnicos e Superiores do IFSULDEMINAS e Orientação normativa nº 7, de 30 de outubro de 2008, entendido como ato educativo supervisionado, visa a complementação do ensino e da aprendizagem proporcionando preparação para o trabalho profissional do(a) ESTAGIÁRIO(A), possibilitando-lhe aperfeiçoamento técnico-cultural, científico e de relacionamento humano, bem como condições de vivenciar e adquirir experiência prática em situações reais de trabalho em sua área de atuação.

# **PARA TER ACESSO AO RELATÓRIO DE ESTÁGIO**

No relatório de estágio do(a) discente, você terá acesso as seguintes informações: Concedente, Área do estágio, Orientador, Carga horária informada, Carga horária aprovada, Início do estágio, Término do estágio e Carga horária faltante. Para ter acesso, clique no menu **Histórico Escolar**, em seguida clique no submenu **Estágio** e depois em **Relatório de Estágio**.

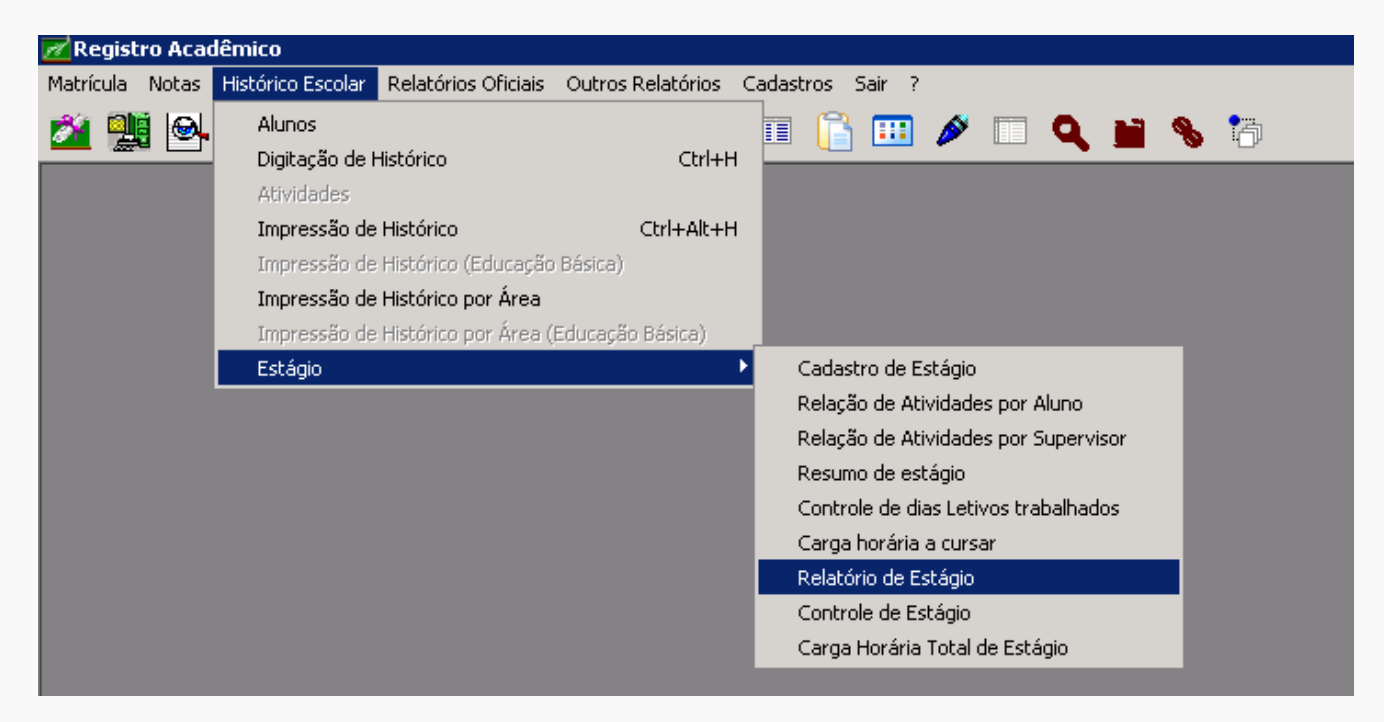

Para ter acesso ao relatório, faça uma filtragem de dados como a tela abaixo:

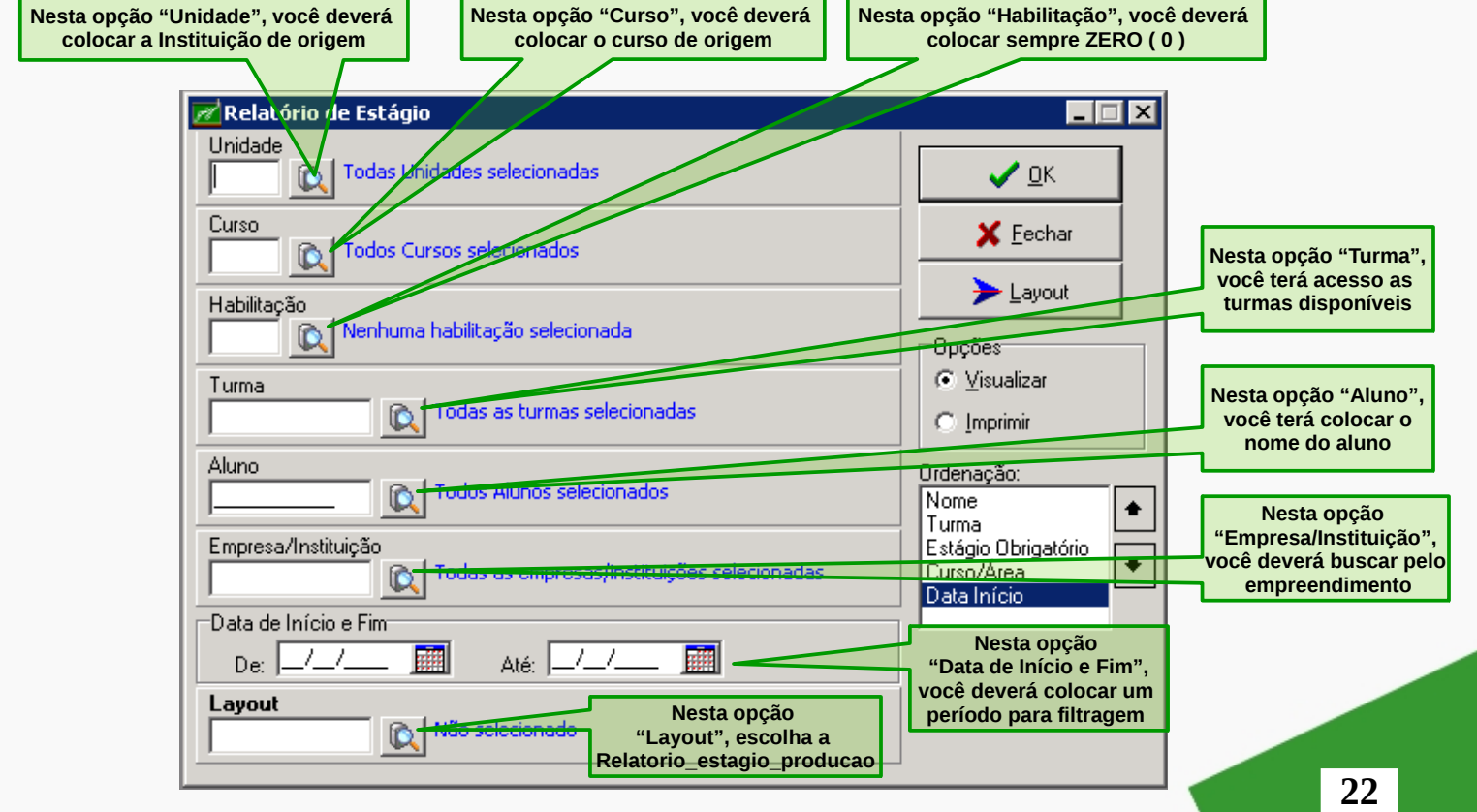

Para ordenar as informações no relatório de estágio do(a) discente, você deve ordenar as op ções disponíveis conforme a sua necessidade.

Para definição da saída do relatório, faça uma filtragem de dados como a tela abaixo, porém na opção "Ordenação" escolha a ordem de cada item: Nome, Turma, Estágio Obrigatório, Curso/Área e Data Início.

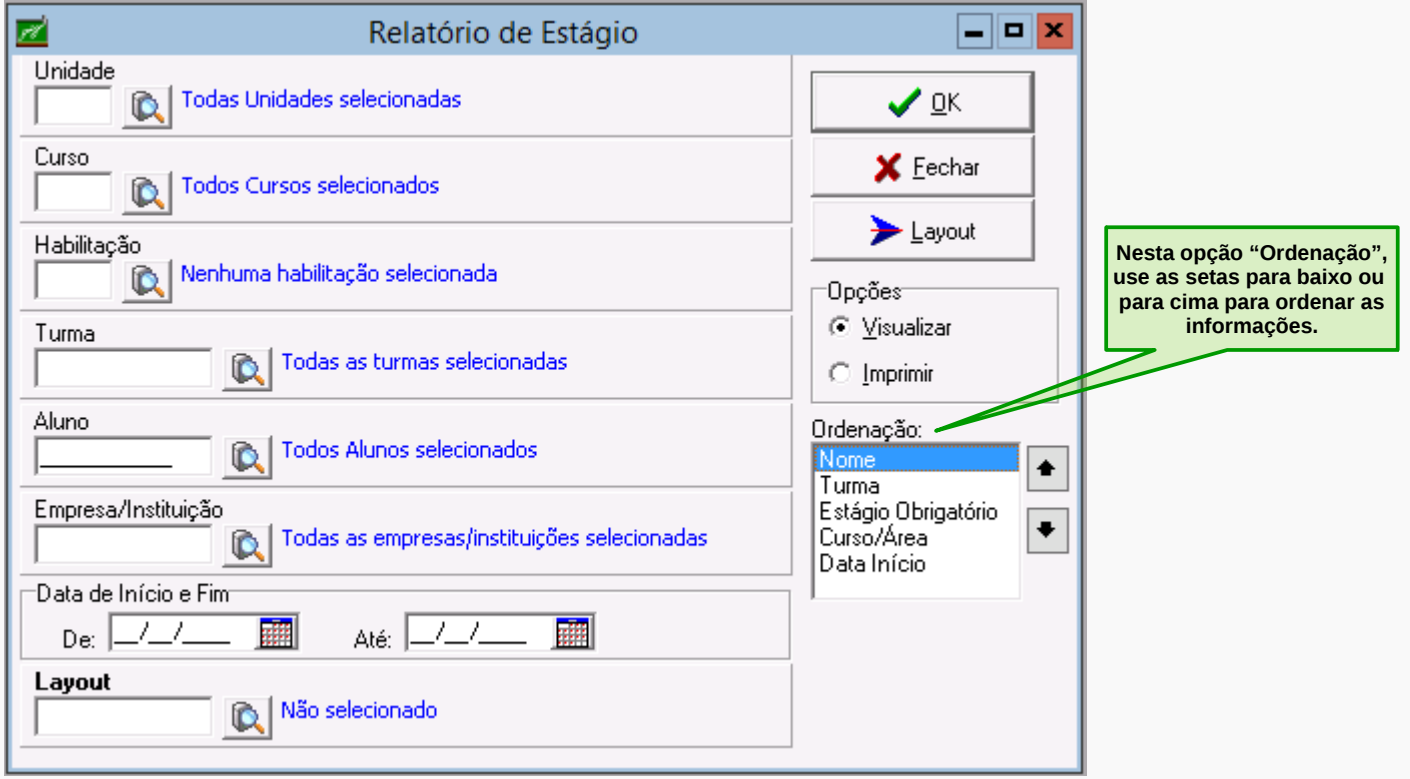

Permite saber dentro da vigência e demais filtros: curso/turma ou empresa:

1 – Aluno e seus estágios por área, deixar a ordem padrão:

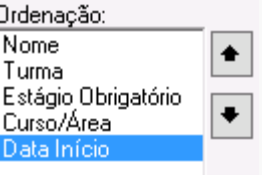

2 – Área e quais alunos estão estagiando:

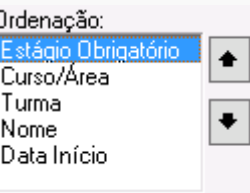

**Observação:** Se o curso não exigir área específicas deixar sempre a ordem padrão.

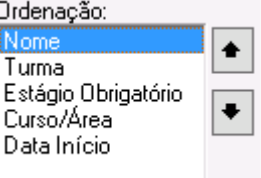

Por motivos de economia sempre deixar a opção visualizar o relatório em tela.

Para pesquisar de forma rápida o(a) estagiário(a) faça da seguinte forma:

Faça o filtro pelo nome do aluno e use o layout Relatorio\_estagio\_producao.

Acesse o menu **Histórico Escolar**, em seguida clique no submenu **Estágio** e depois em **Relatório de Estágio**.

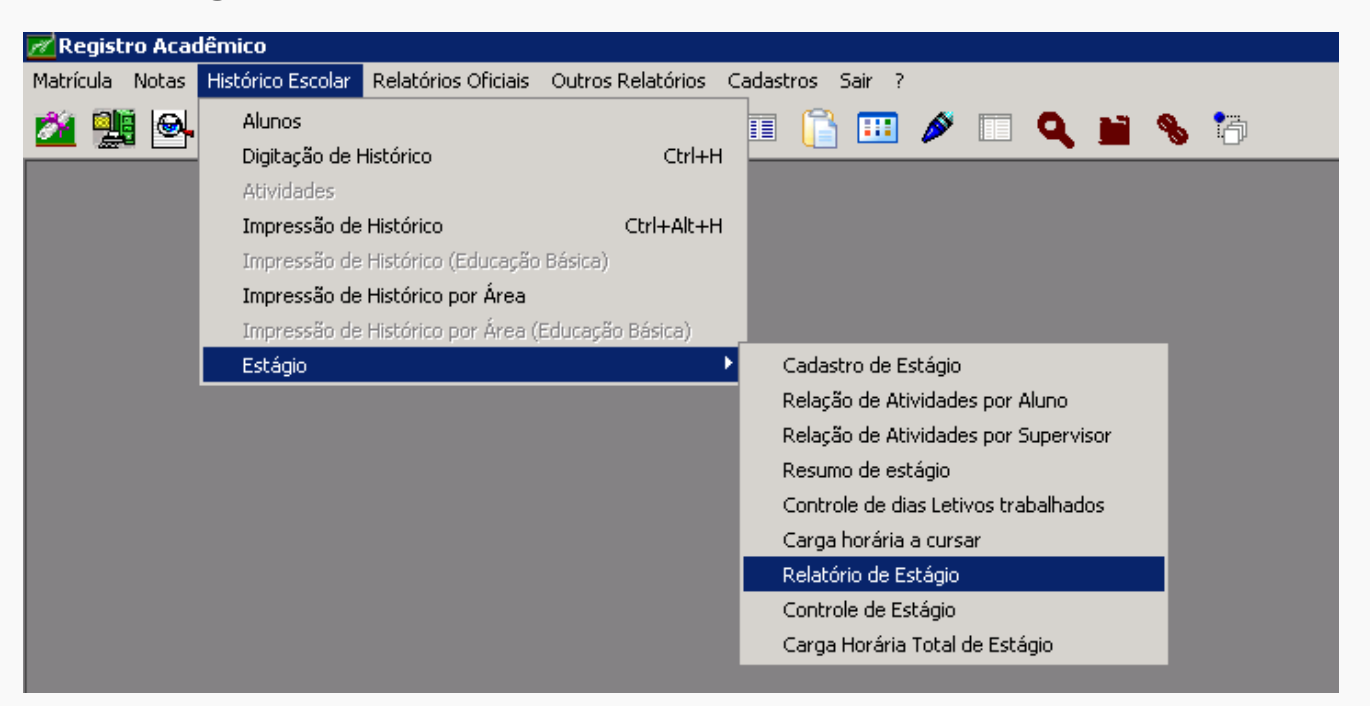

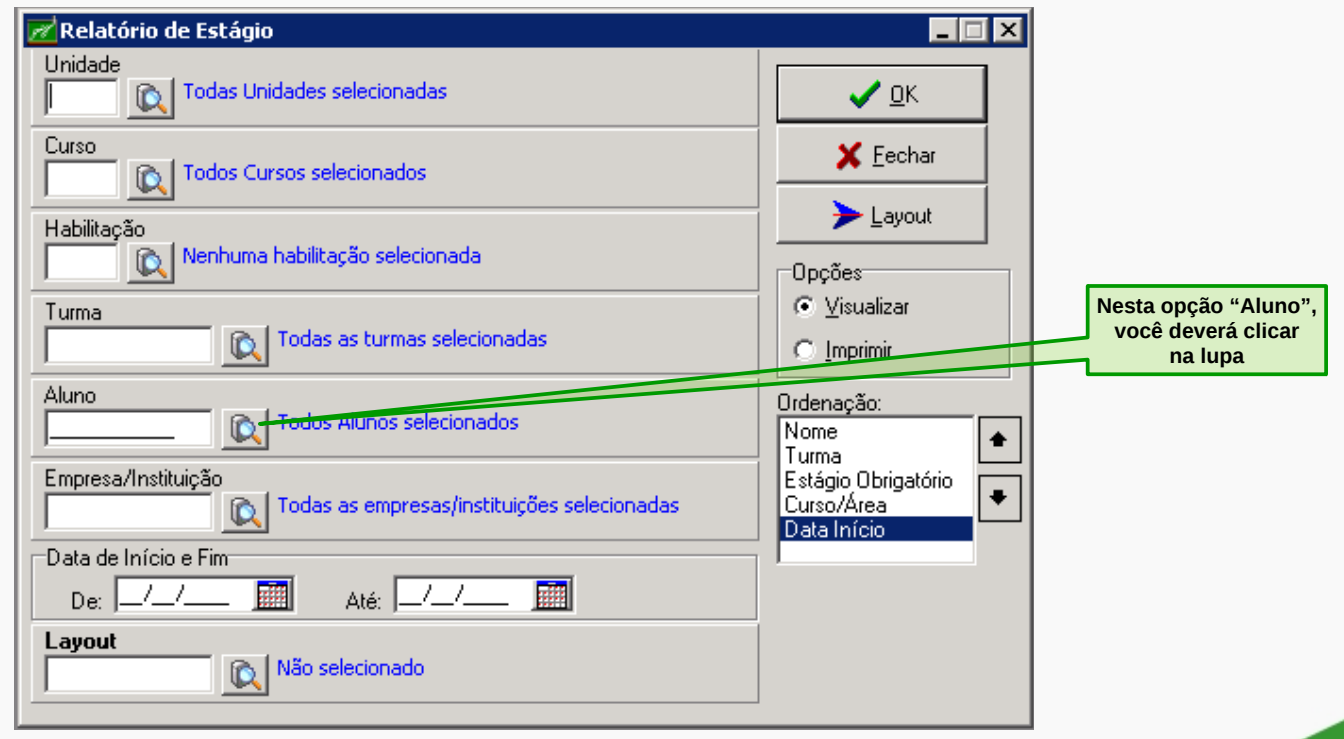

**24**

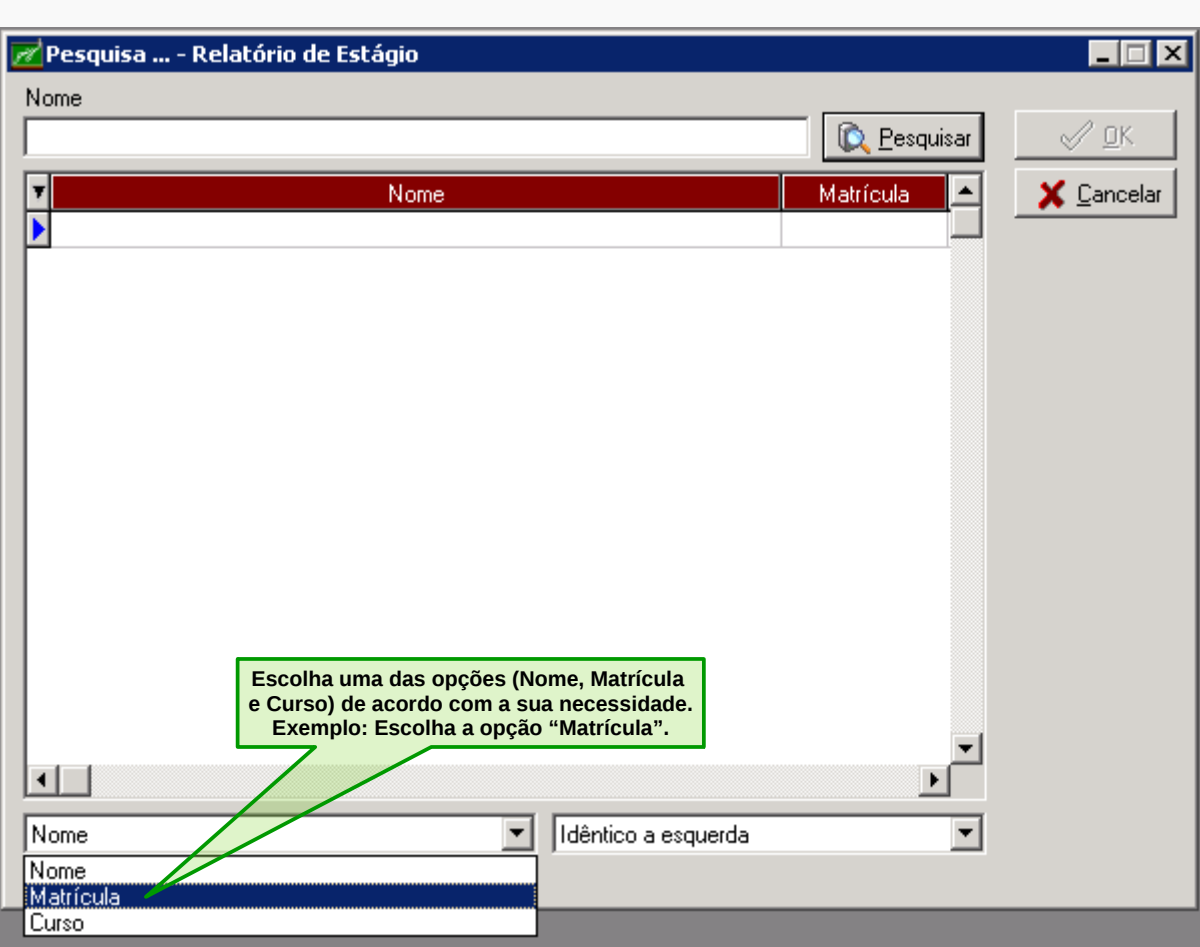

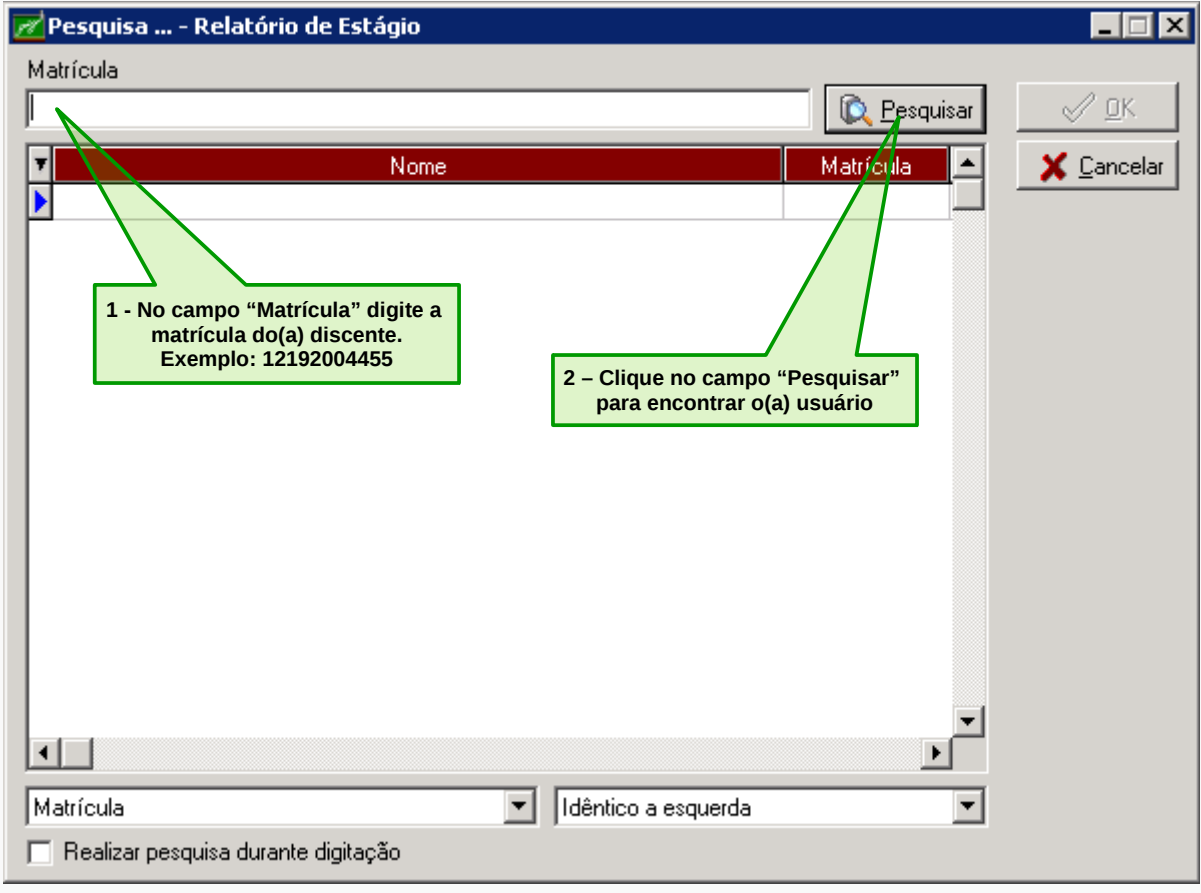

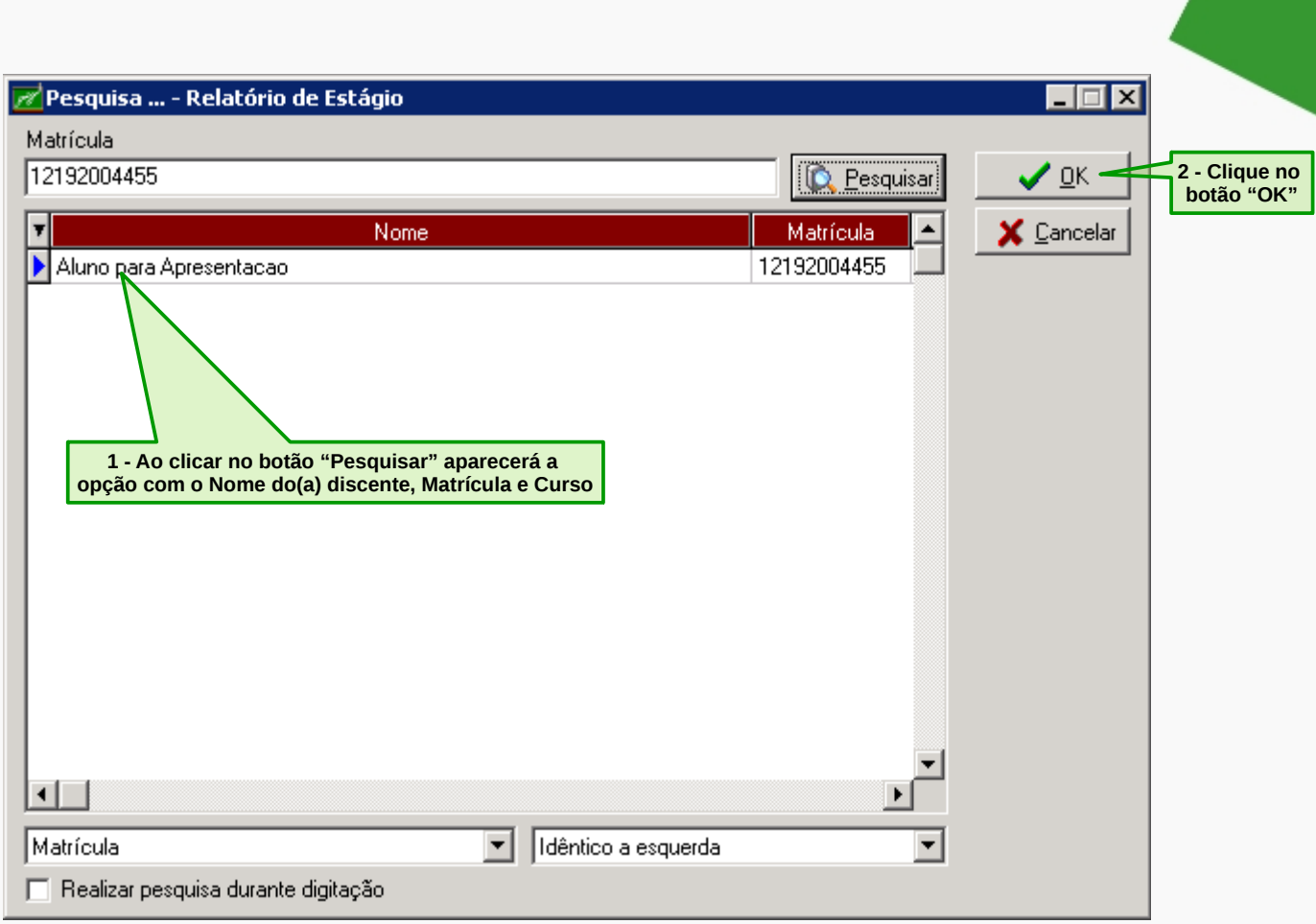

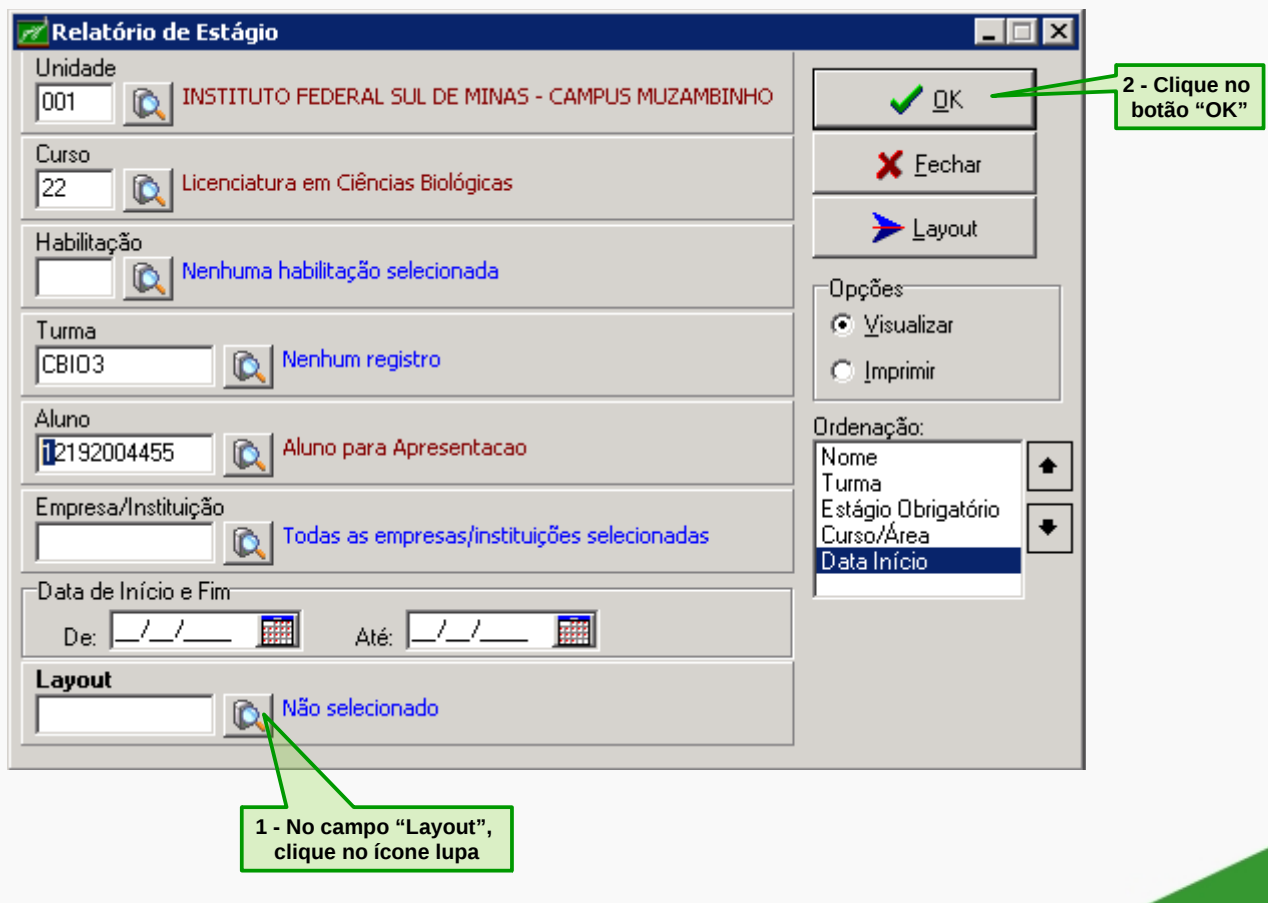

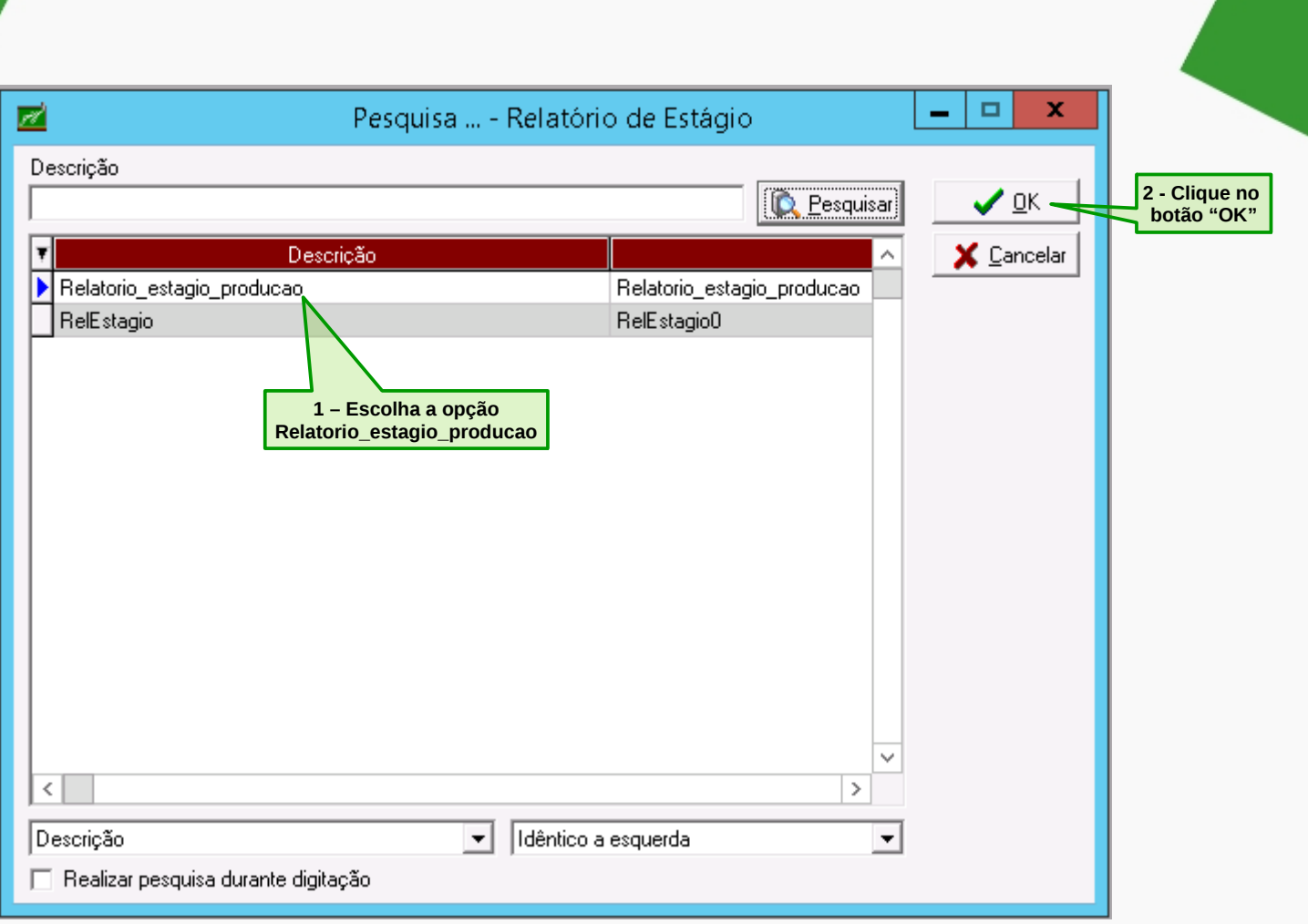

# Aparecerá o seguinte relatório:

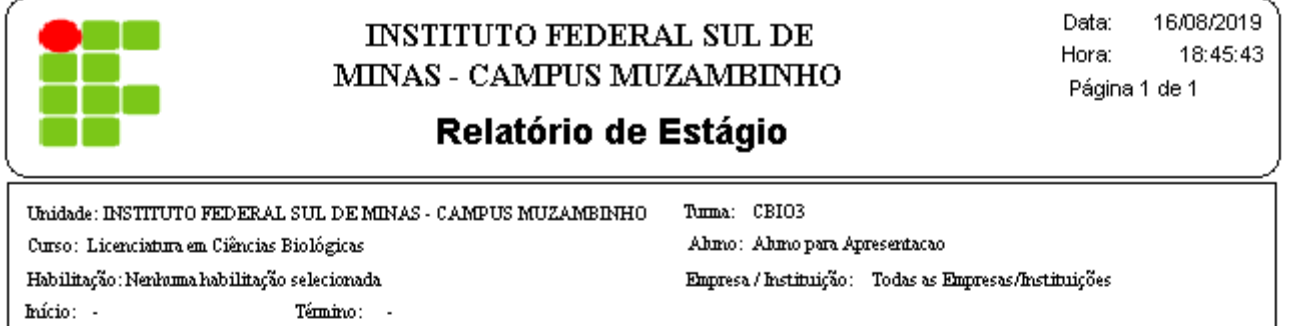

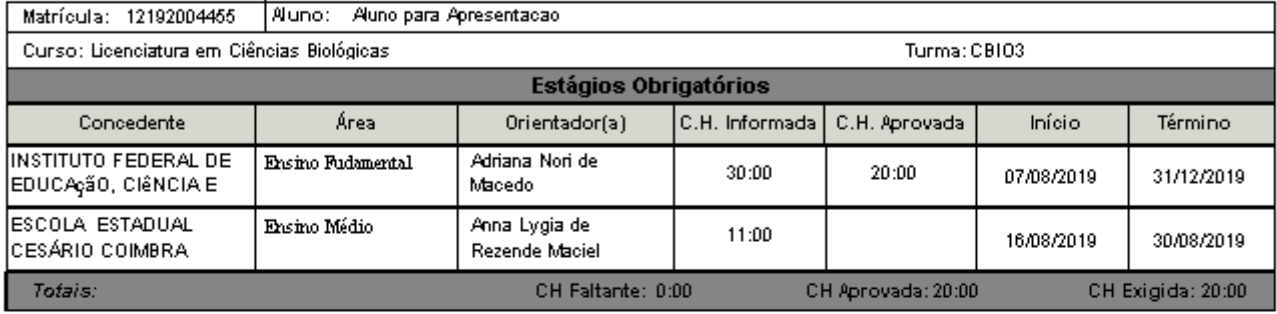

# **PARA TER ACESSO À CARGA HORÁRIA TOTAL DE ESTÁGIO**

No relatório de estágio gerado na opção Carga Horária Total de Estágio, você terá acesso as seguintes informações: matrícula, nome, matriz curricular, total da carga horária de estágio e carga horária exigida pelo curso. Permite visualizar os(as) estagiários(as) que cumpriram ou não a carga horária total do curso. Exibe somente discentes e carga horária total aprovada.

É importante verificar o cumprimento de um dos requisitos para formatura.

Para ter acesso, clique no menu **Histórico Escolar**, em seguida clique no submenu **Estágio** e depois em **Carga Horária Total de Estágio**.

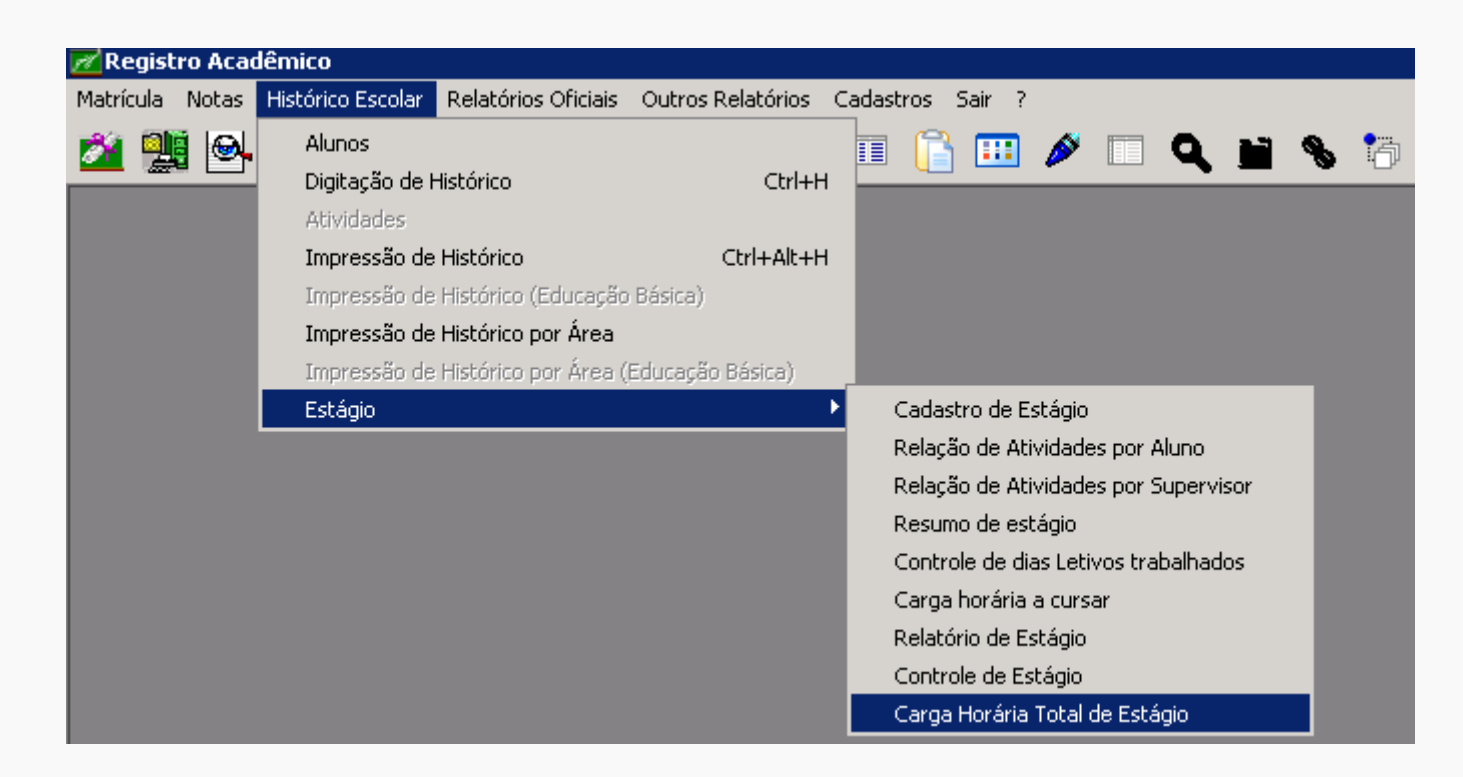

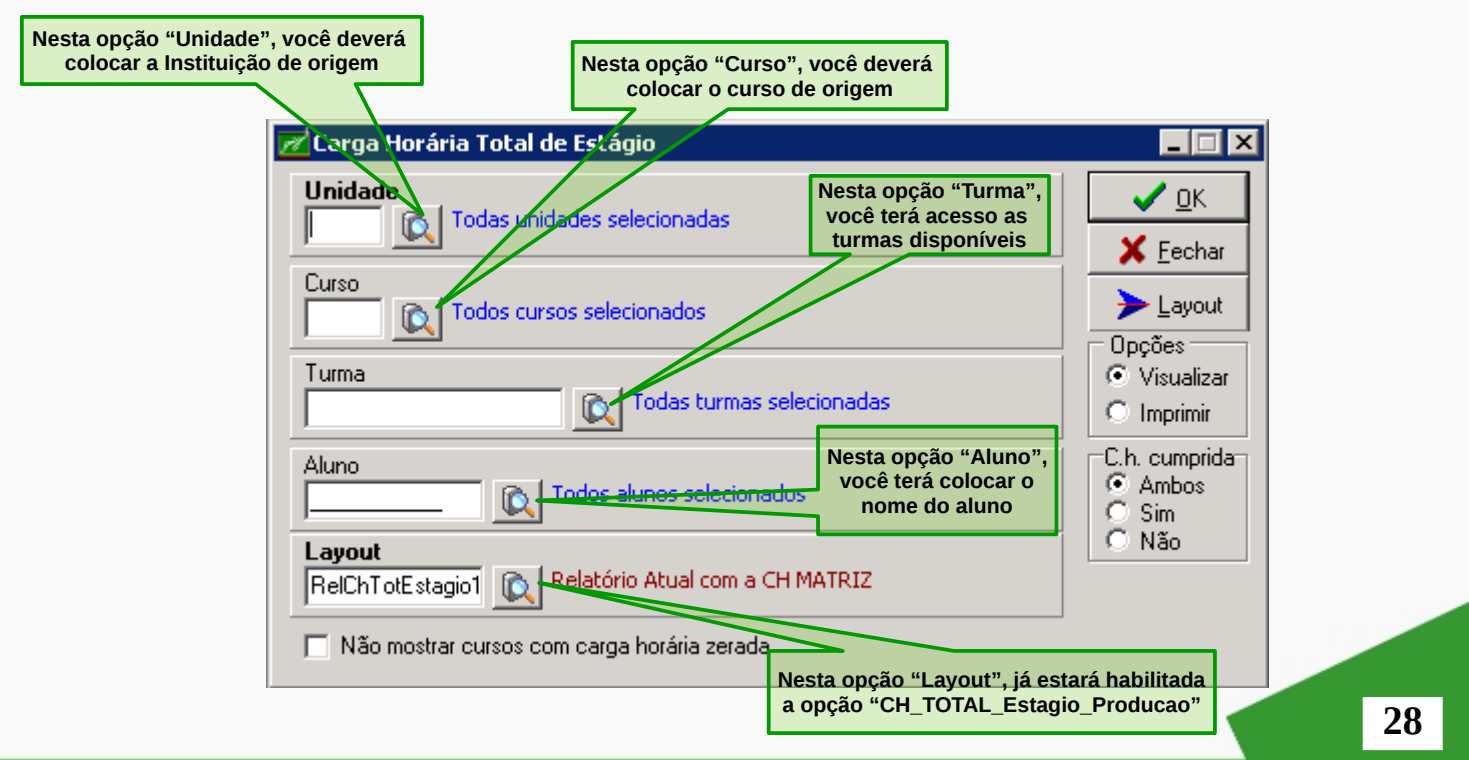

Para definir a saída do relatório se será na tela do computador ou no formato impresso, você deverá escolher a opção "Opções" e selecionar "Visualizar" ou "Imprimir".

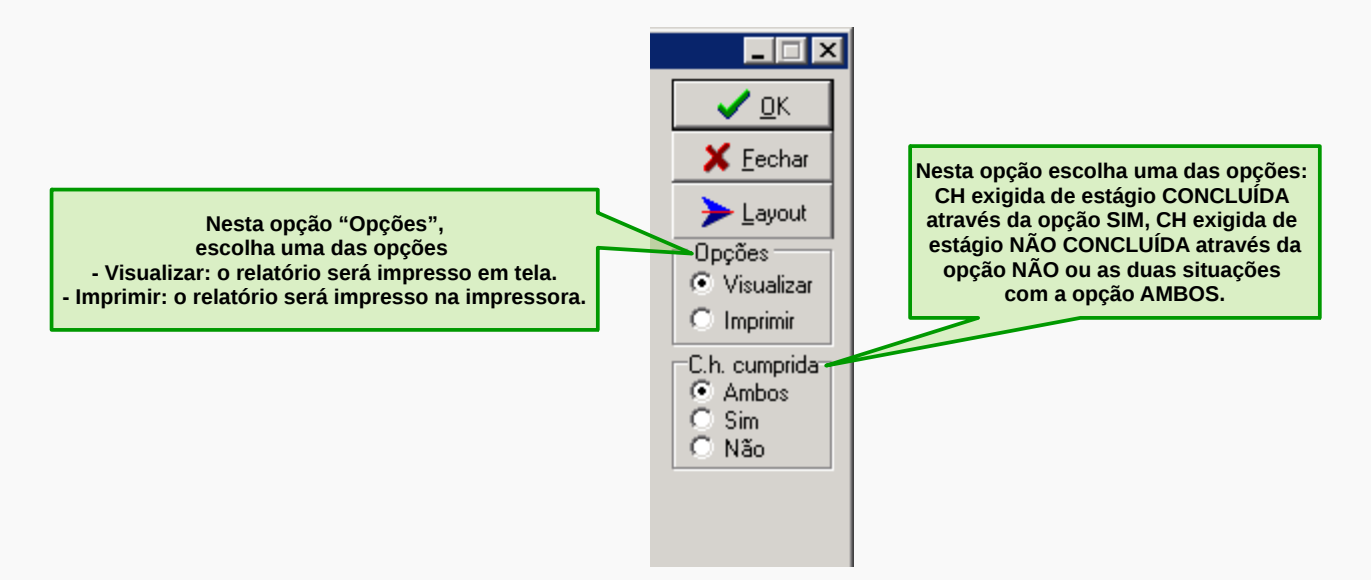

**Observação: Por motivos de economia sempre deixar na seção "Opções" a opção selecionada "Visualizar".**

A opção "C.h. cumprida" será apresentada no relatório conforme a sua escolha. As opções disponíveis são:

Ambos: o relatório apresentará todos(as) estagiários(as) que possui ou não a carga horária total de estágio.

Sim: o relatório apresentará todos(as) estagiários(as) que possui a carga horária total de estágio.

Não: o relatório apresentará todos(as) estagiários(as) que não possui a carga horária total de estágio.

Para gerar um relatório do estagiário, matrícula 12181000312, com a carga horária total de estágio, conforme o exemplo abaixo, selecione em "Opções" a opção Visualizar e selecione "C.h cumprida" a opção Sim.

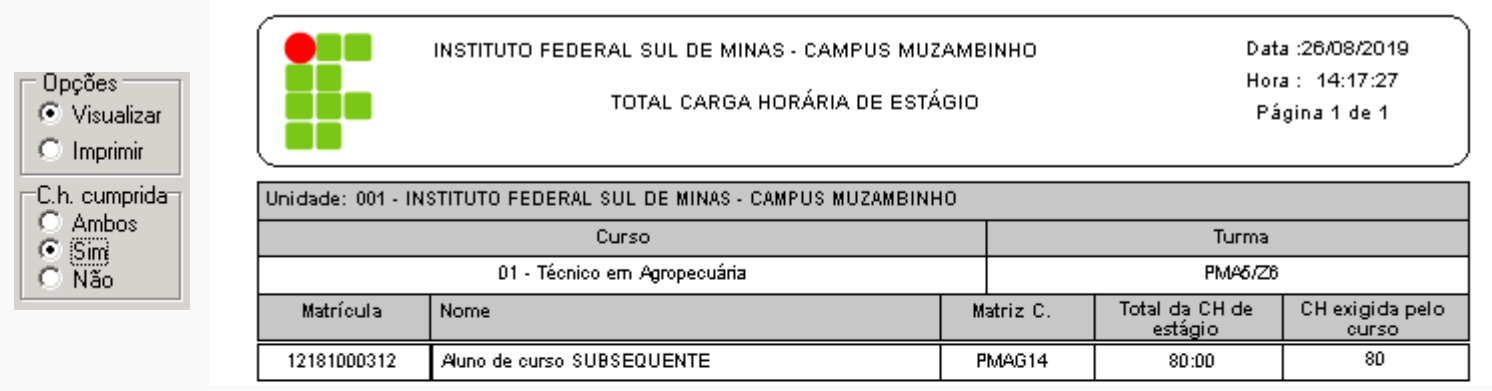

Para ter acesso ao relatório, faça uma filtragem de dados como a tela abaixo:

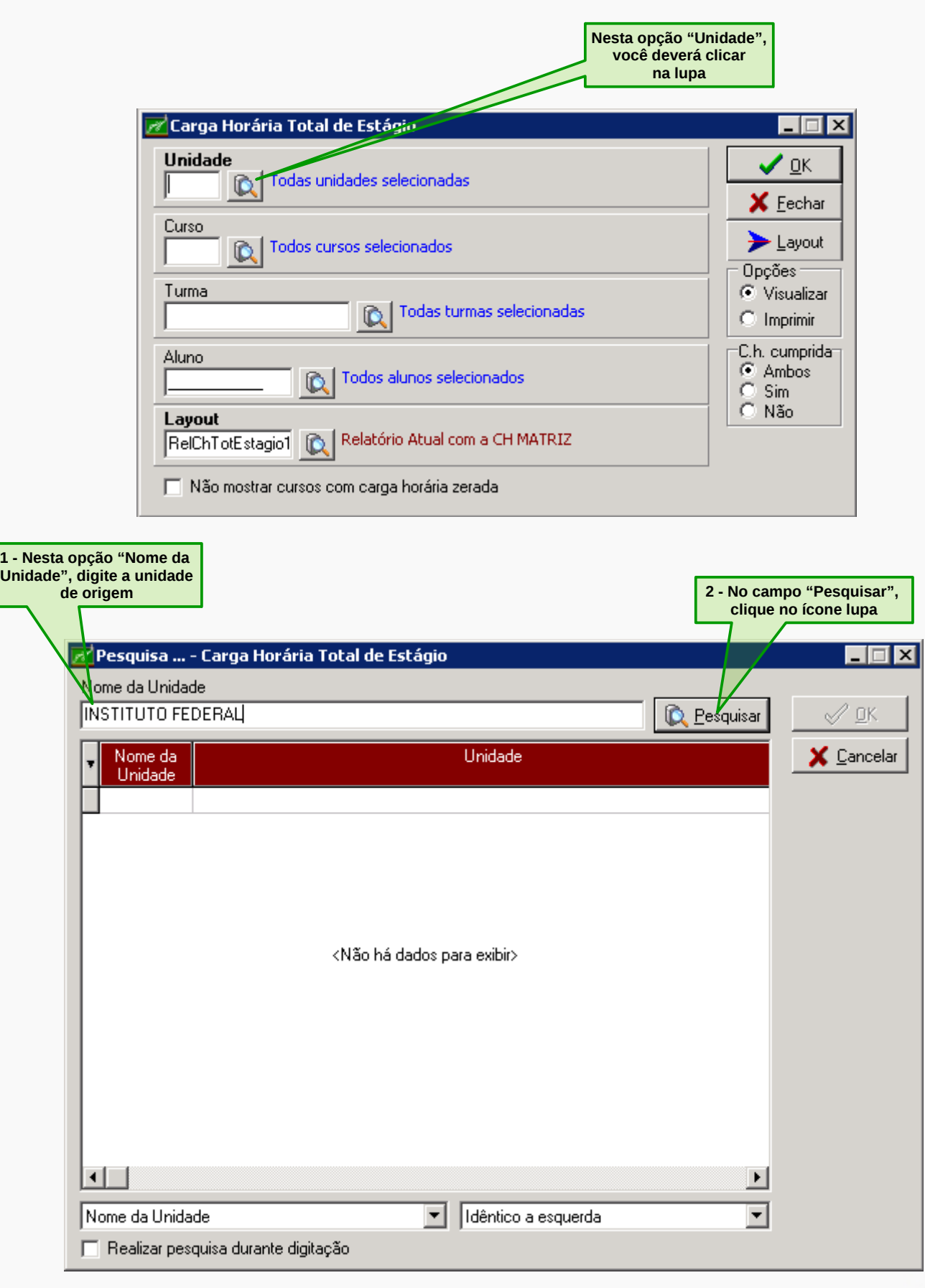

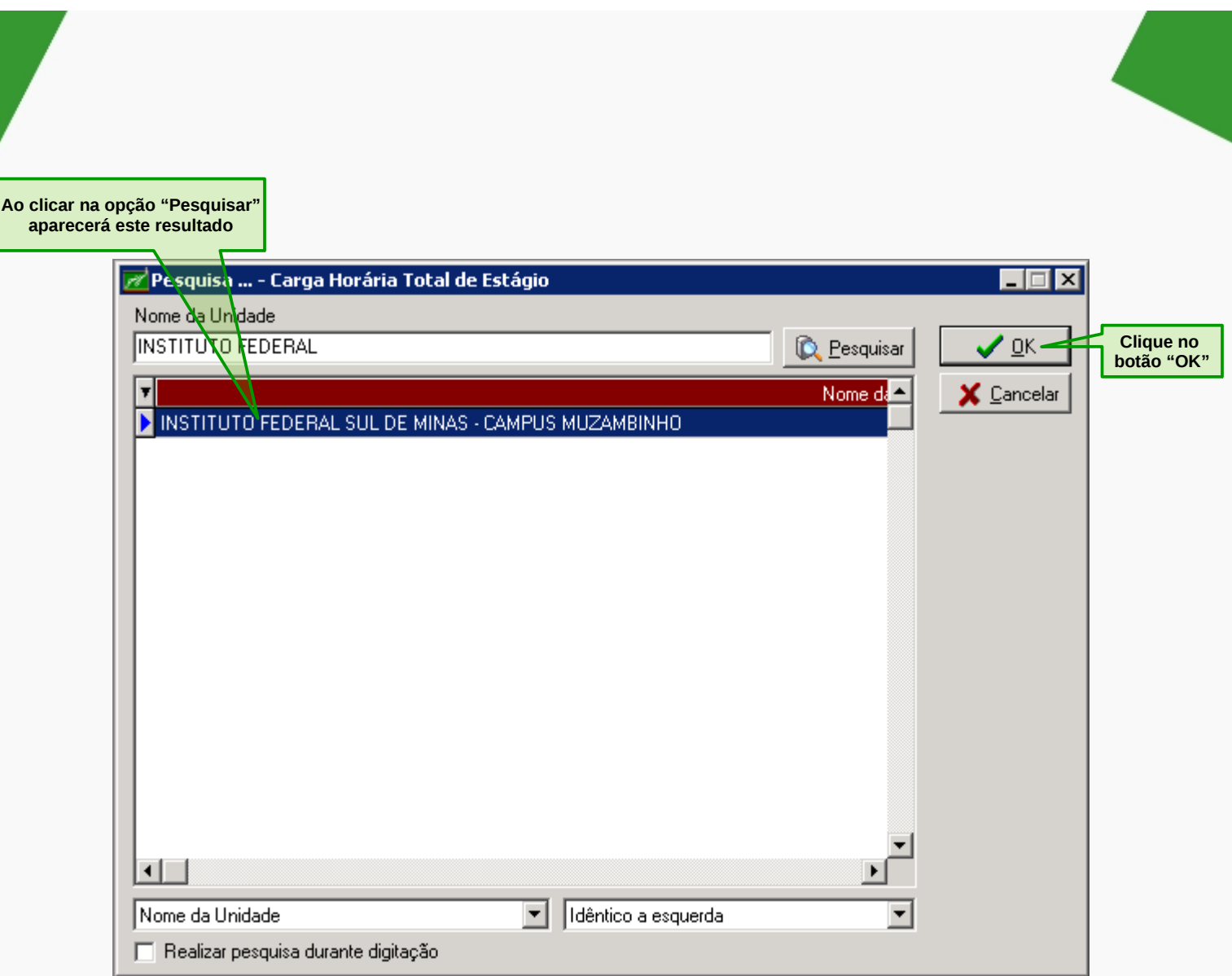

Aparecerá o campo "Unidade" preenchido.

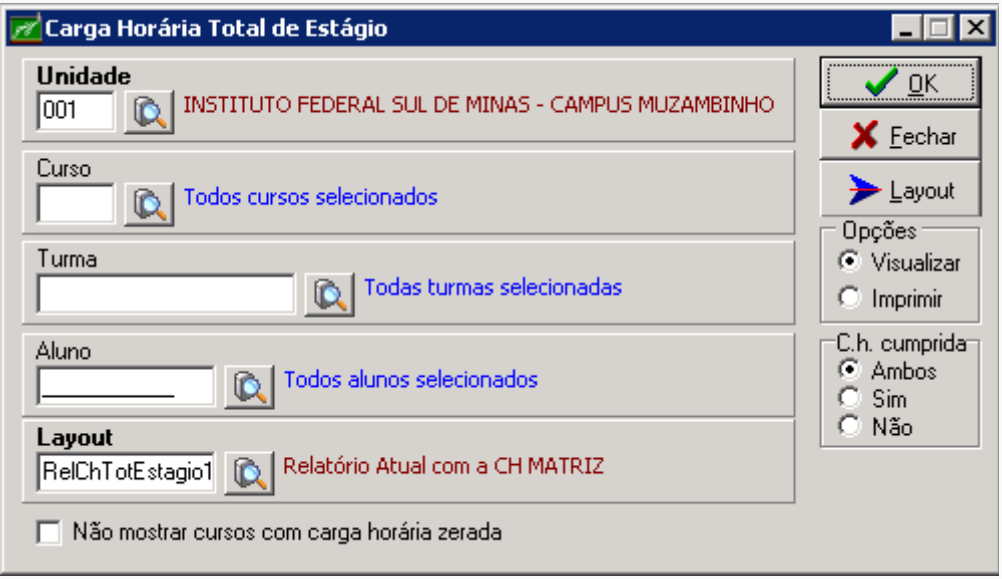

Neste momento, você pode filtrar pelo curso ou pela turma ou pelo nome do aluno ou matrícula. Vamos iniciar o processo digitando a matrícula do(a) discente, para isso escolha a opção "Aluno".

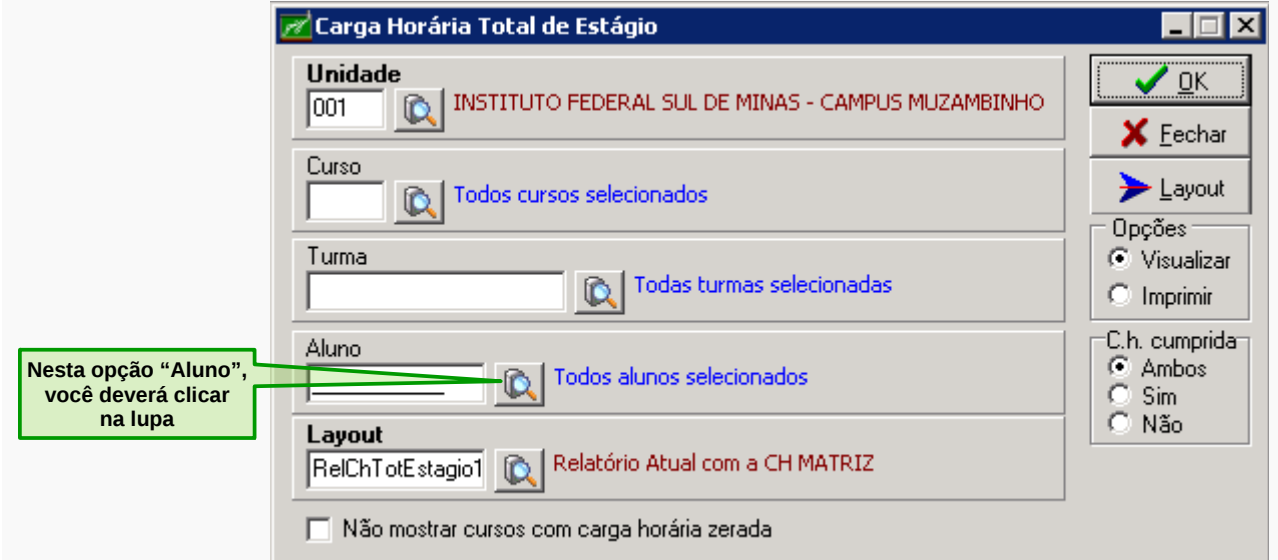

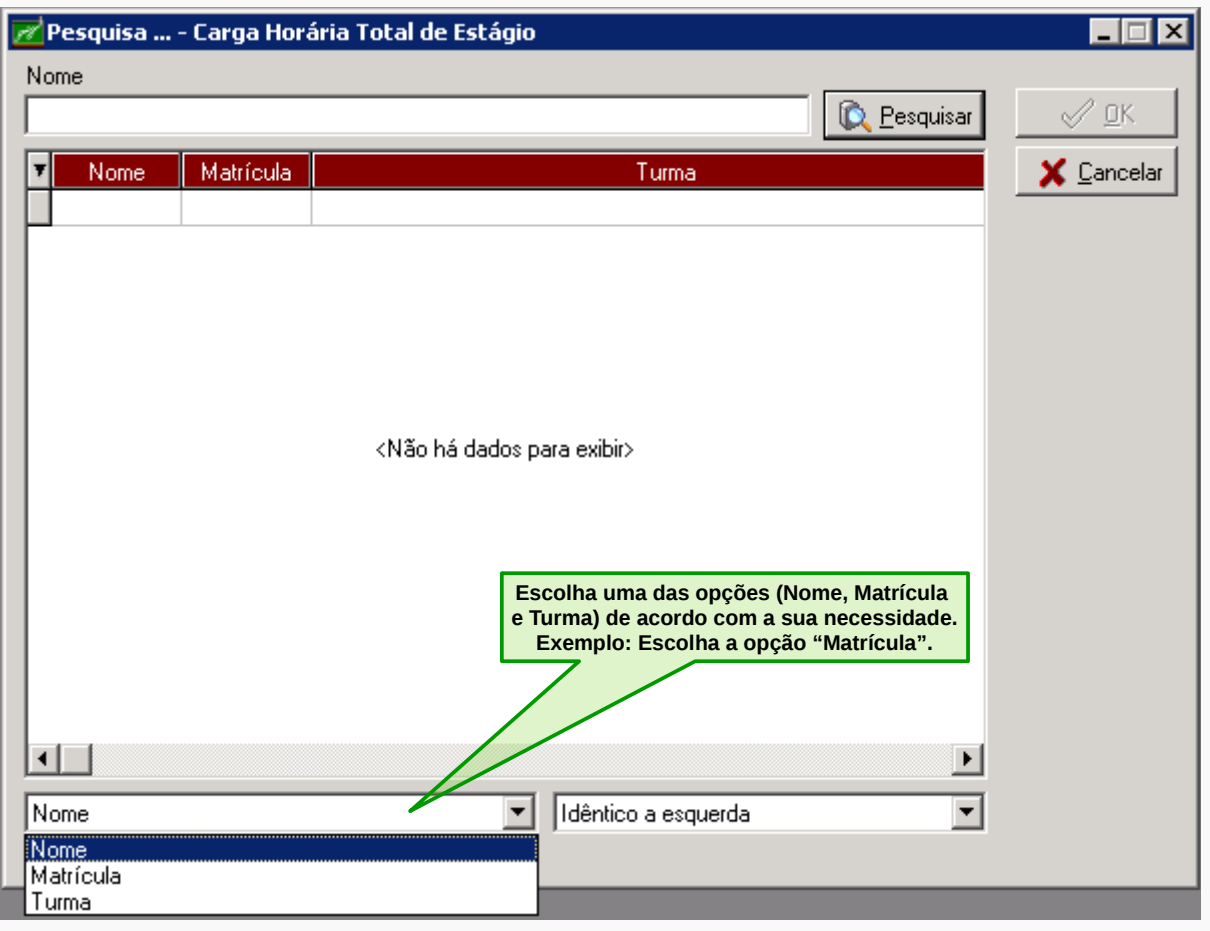

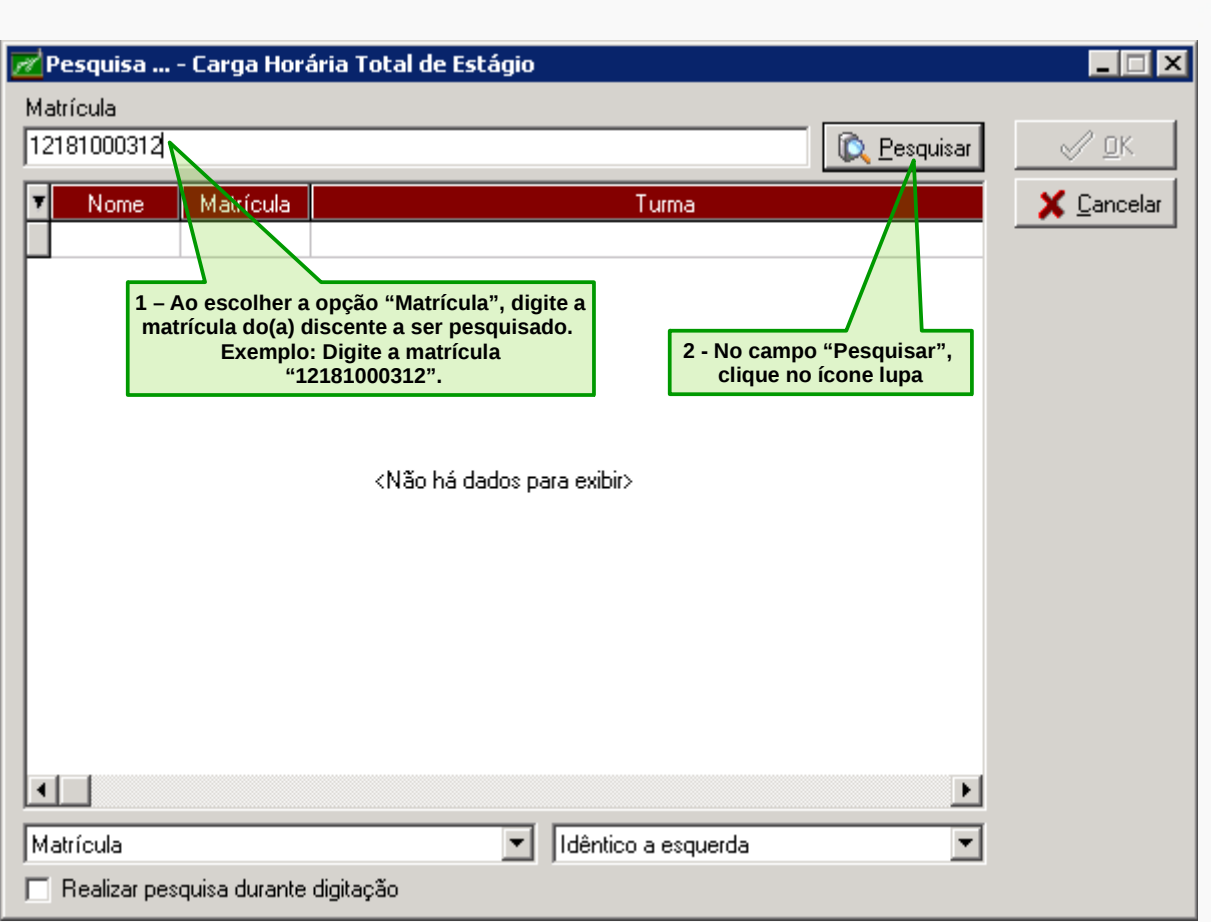

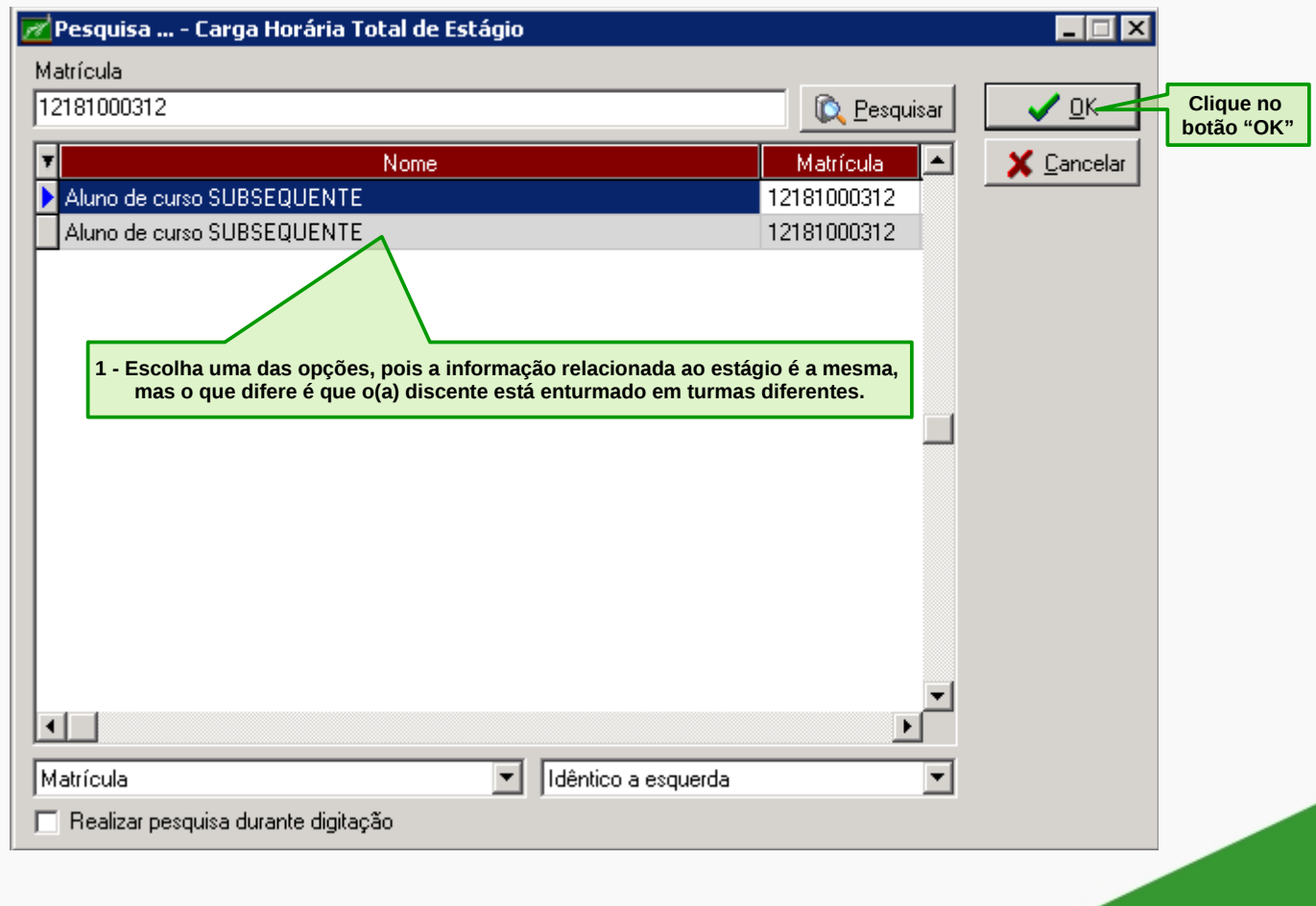

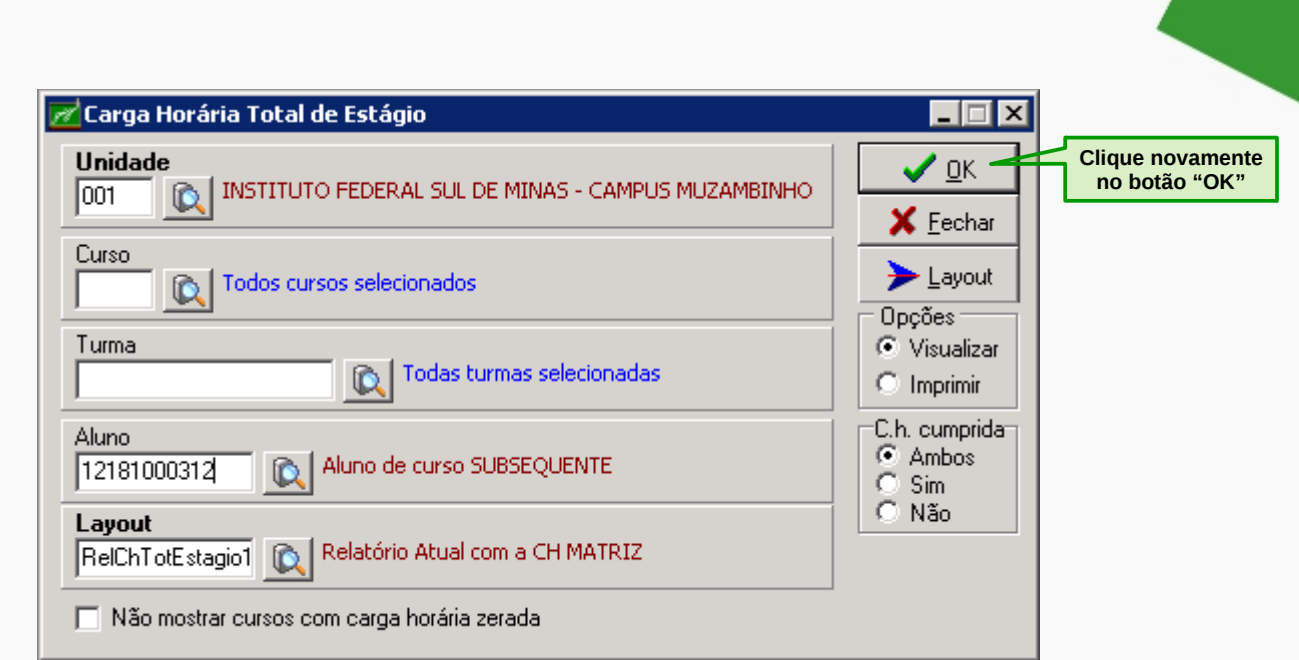

# Aparecerá o seguinte relatório:

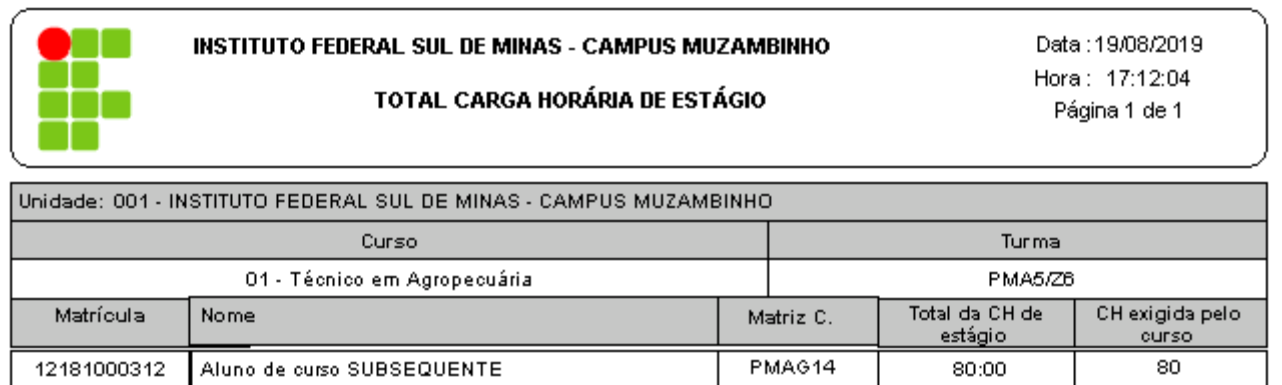

Usuário: cleciana.rangel Per.Letivo:01-2019 Giz - BETA-3.77.1.vb01 AIX Sistemas

# **PARA TER ACESSO AO CONTROLE DE ESTÁGIO**

No relatório gerado na opção Controle de Estágio, você terá acesso as seguintes informações: unidade, curso, turno, turma, aluno, empresa, vigência de início e fim, data de cadastro de início e fim, termo de compromisso, supervisor, orientador, assinatura e status.

Para ter acesso, clique no menu **Histórico Escolar**, em seguida clique no submenu **Estágio** e depois em **Controle de Estágio**.

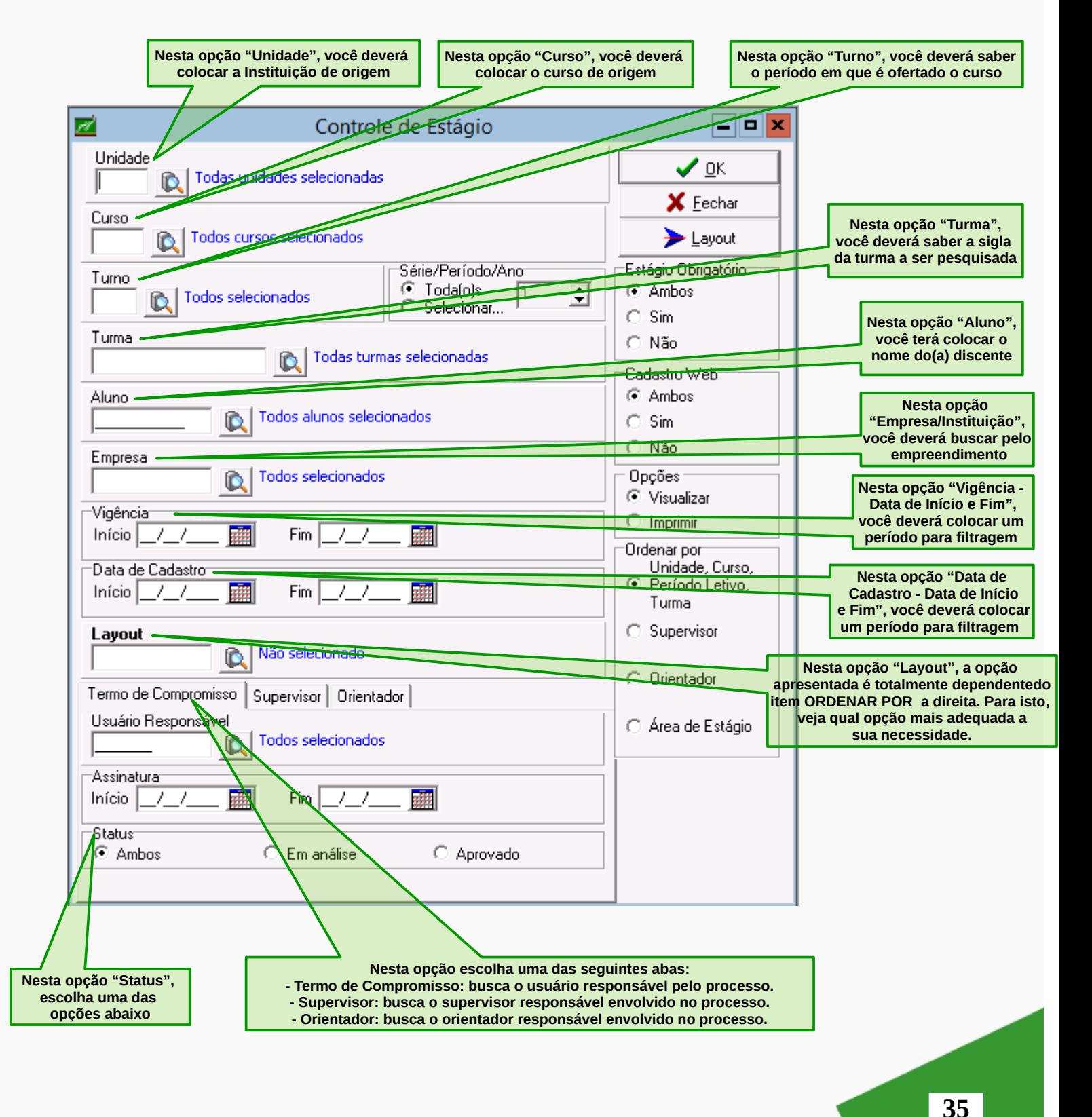

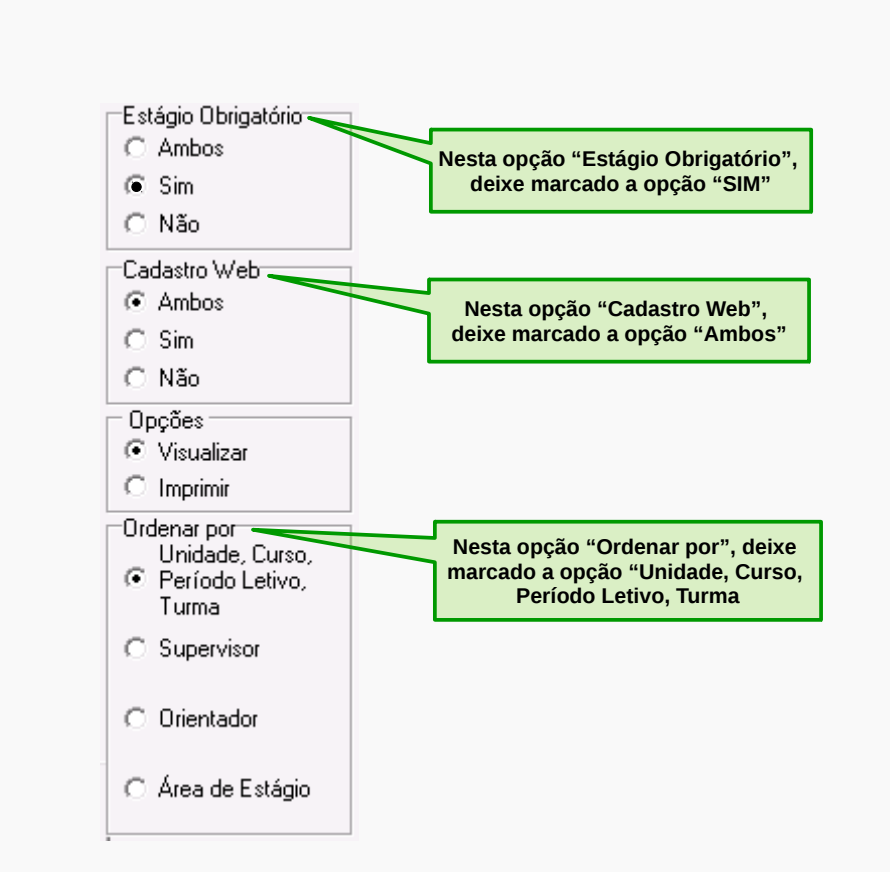

No controle de estágio gerado na opção "Ordenar por" define os tipos de layouts disponíveis para diferentes saídas: visualização geral dos estágios e seus andamentos, específica para supervisores ou orientadores e relação por áreas.

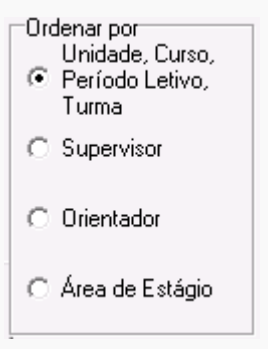

1) Quais planos de atividades cadastrados em um período, ou seja, termo de compromisso/status em análise?

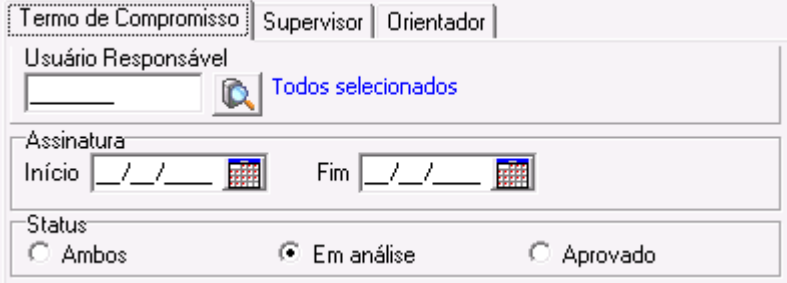

2) Quais termos de compromisso gerados em um período, ou seja, termo de compromisso com status aprovado?

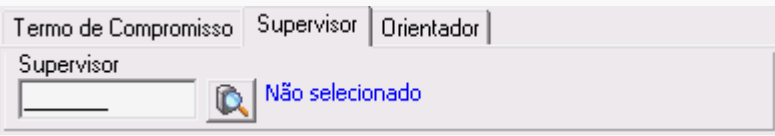

3) Quais estagiários(as) de uma concedente?

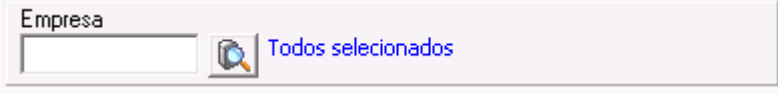

4) Quais estagiários(as) de um supervisor específico?

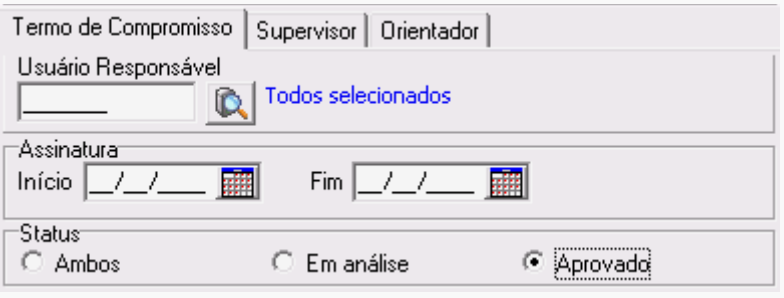

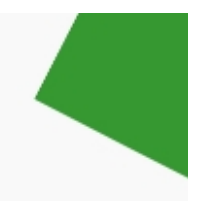

5) Quais estagiários(as) de um orientador específico?

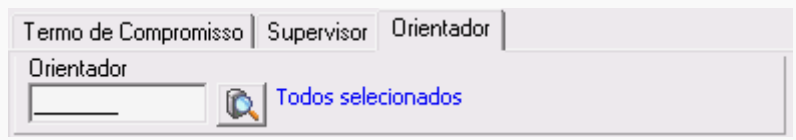

6) Quais estagiários(as) de um curso ou turma específicos?

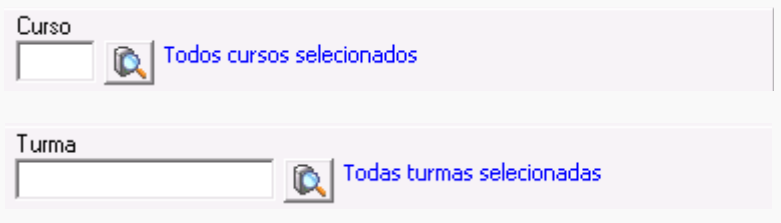

7) Quais estágios já foram avaliados pelo supervisor ou seu andamento?

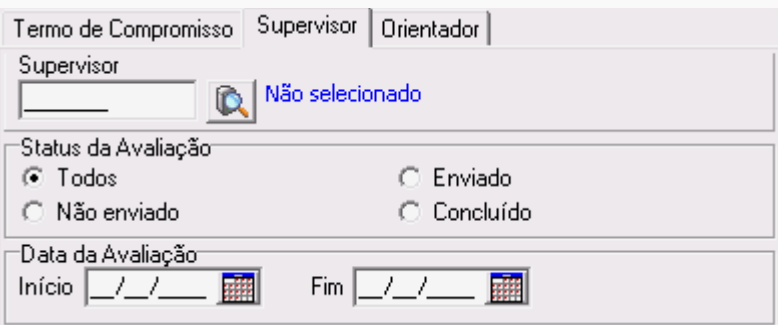

8) Quais estágios já foram homologada a carga horária pelo orientador ou seu andamento?

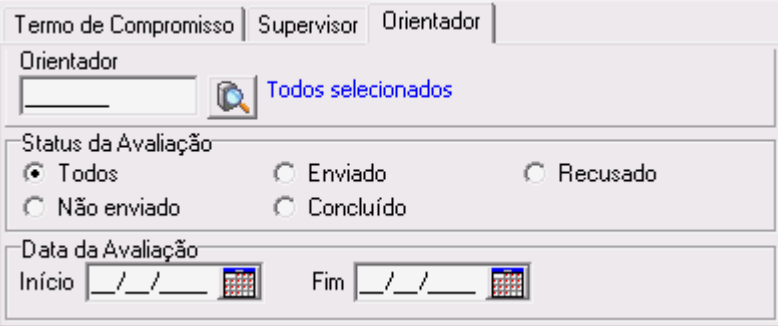

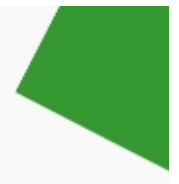

# 9) Qual andamento dos estágios?

# Situação descrita na tabela:

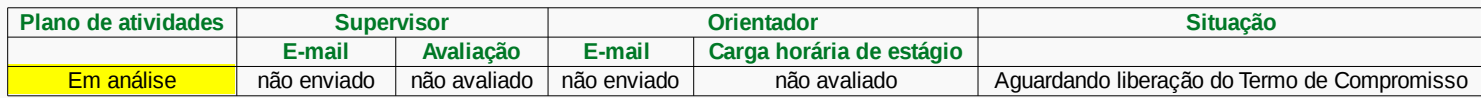

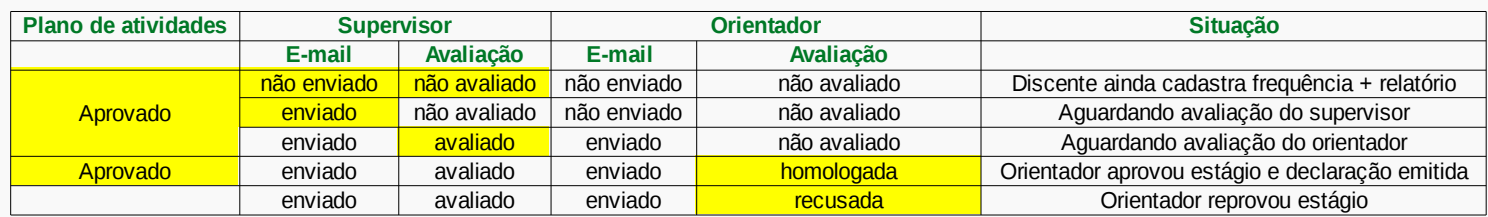

Resultado impresso em tela do andamento dos estágios:

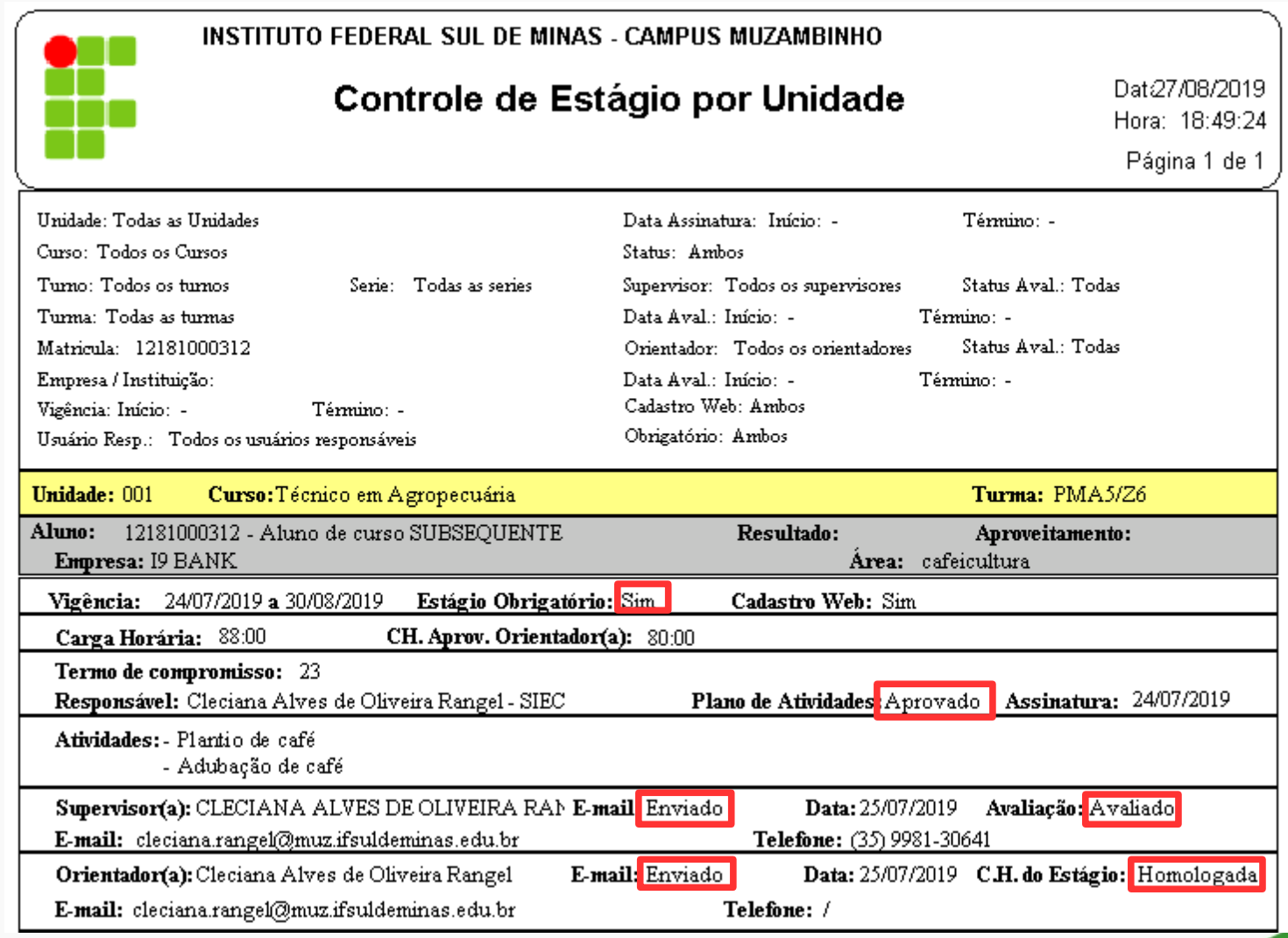

Para fazer uma busca rápida na opção Controle de Estágio para filtrar as informações do(a) discente sobre seu estágio, confira na tela abaixo:

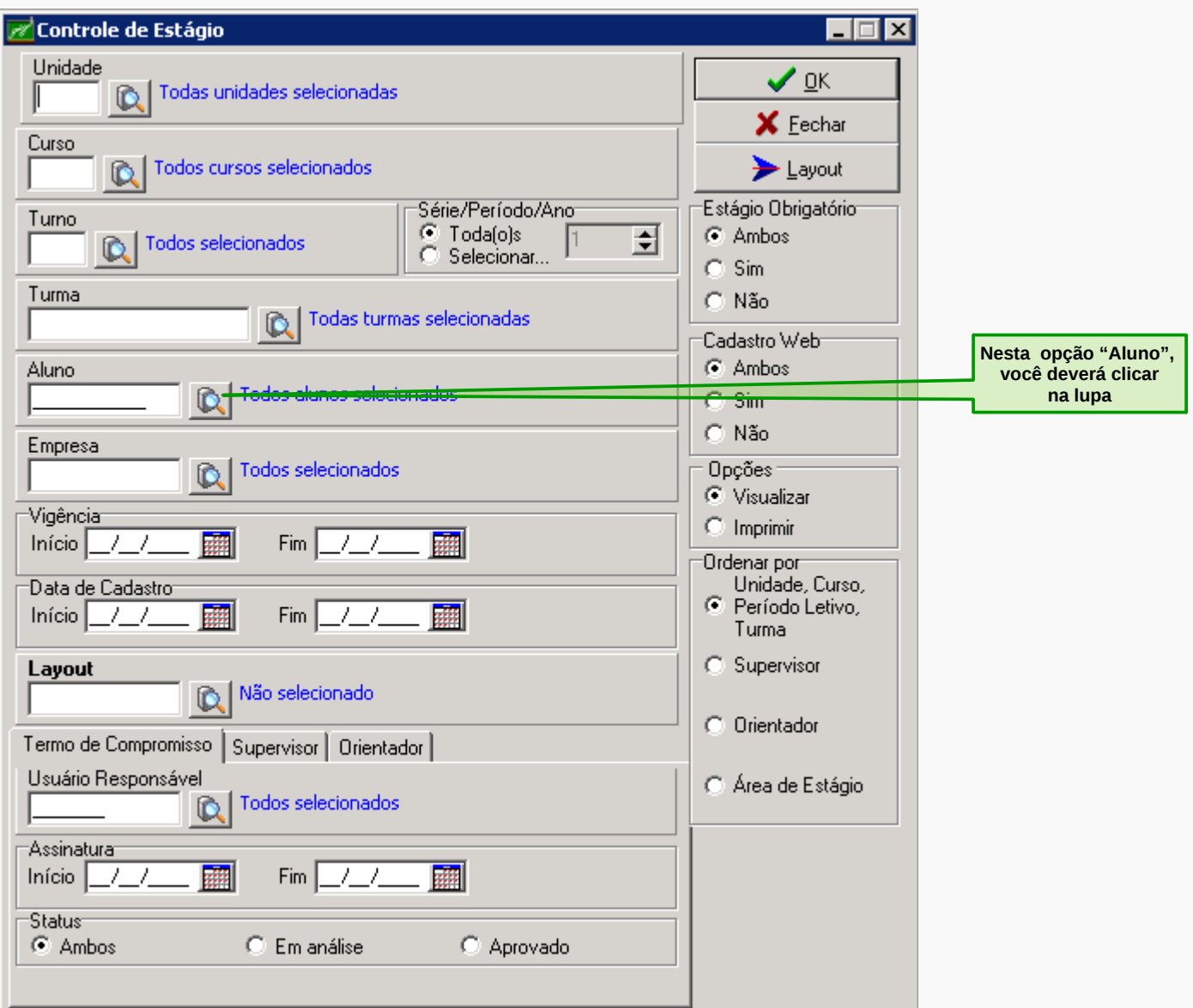

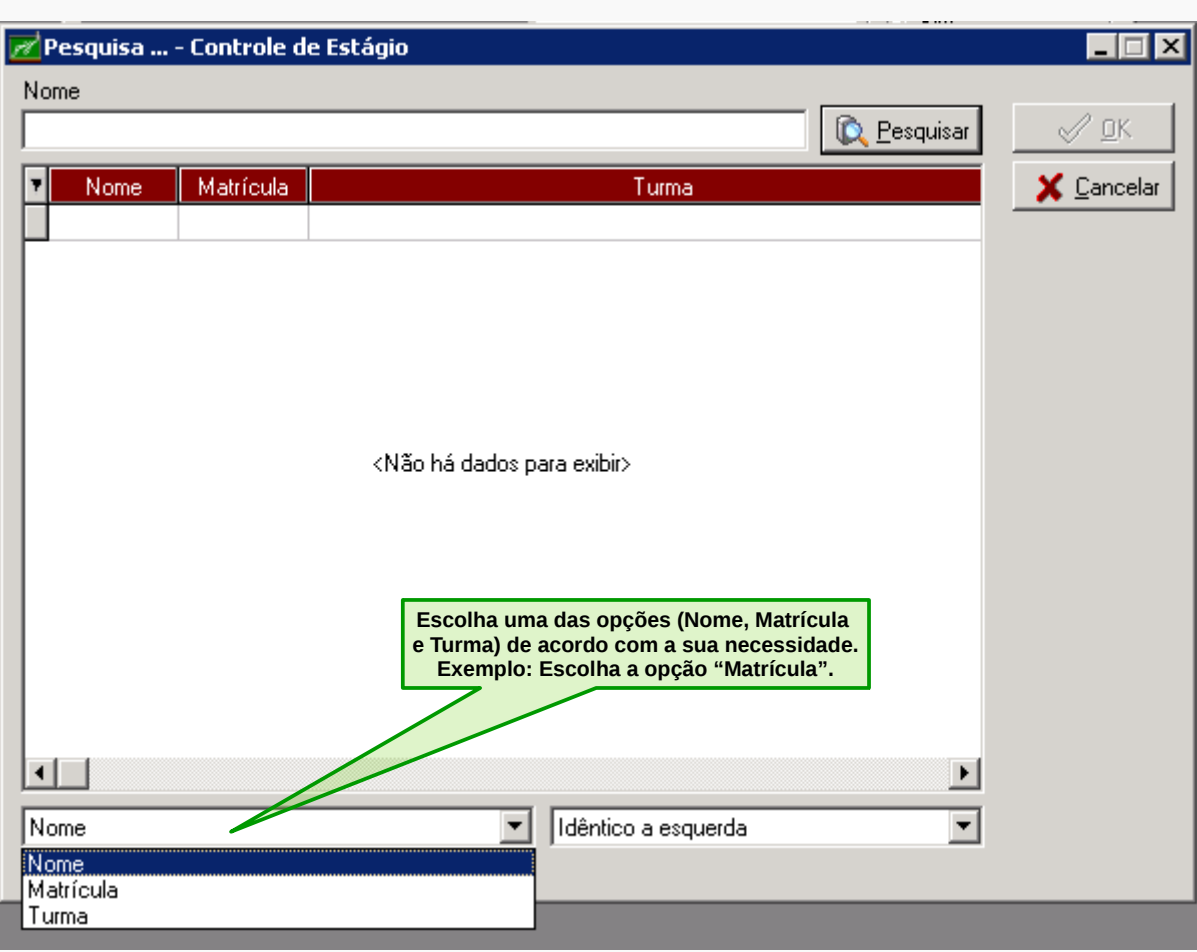

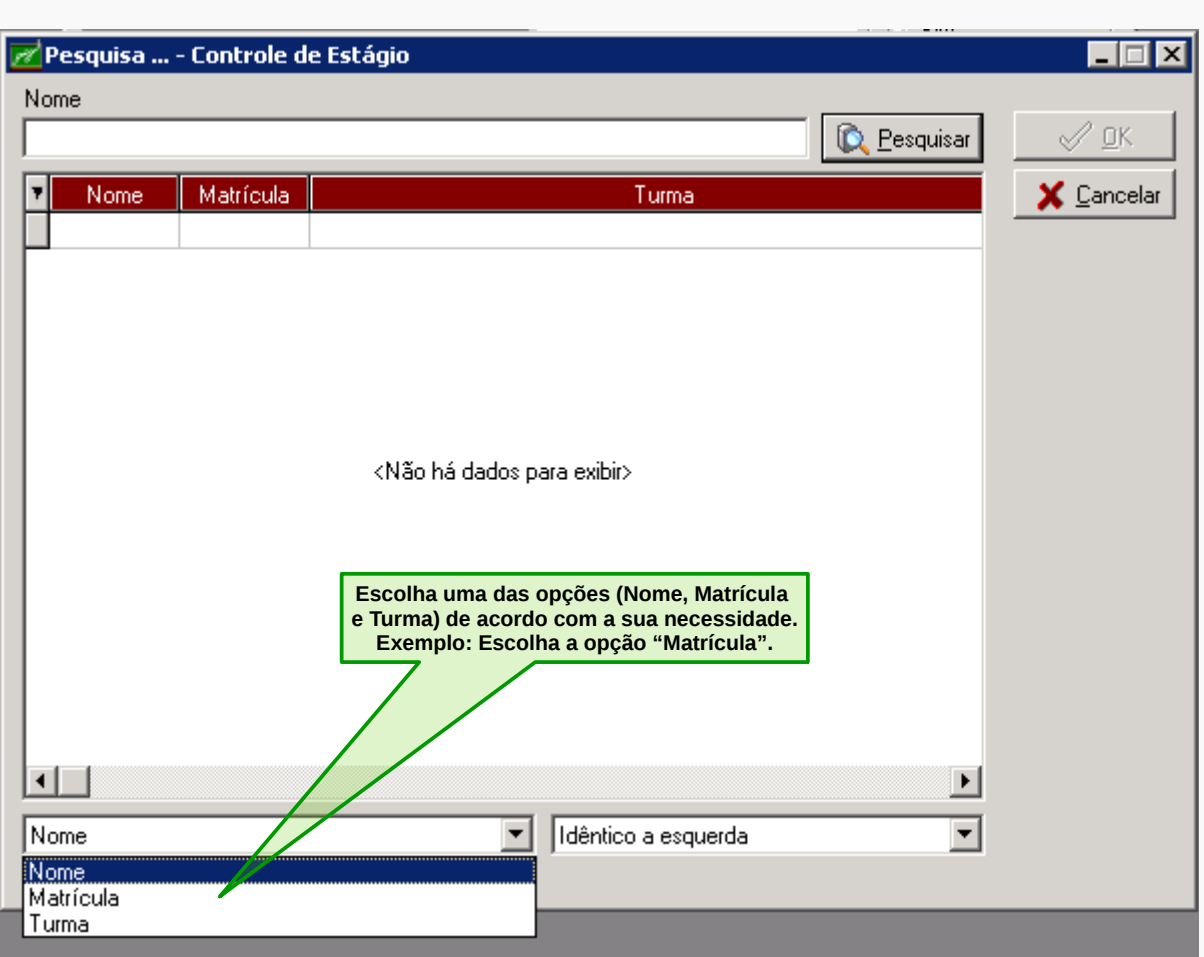

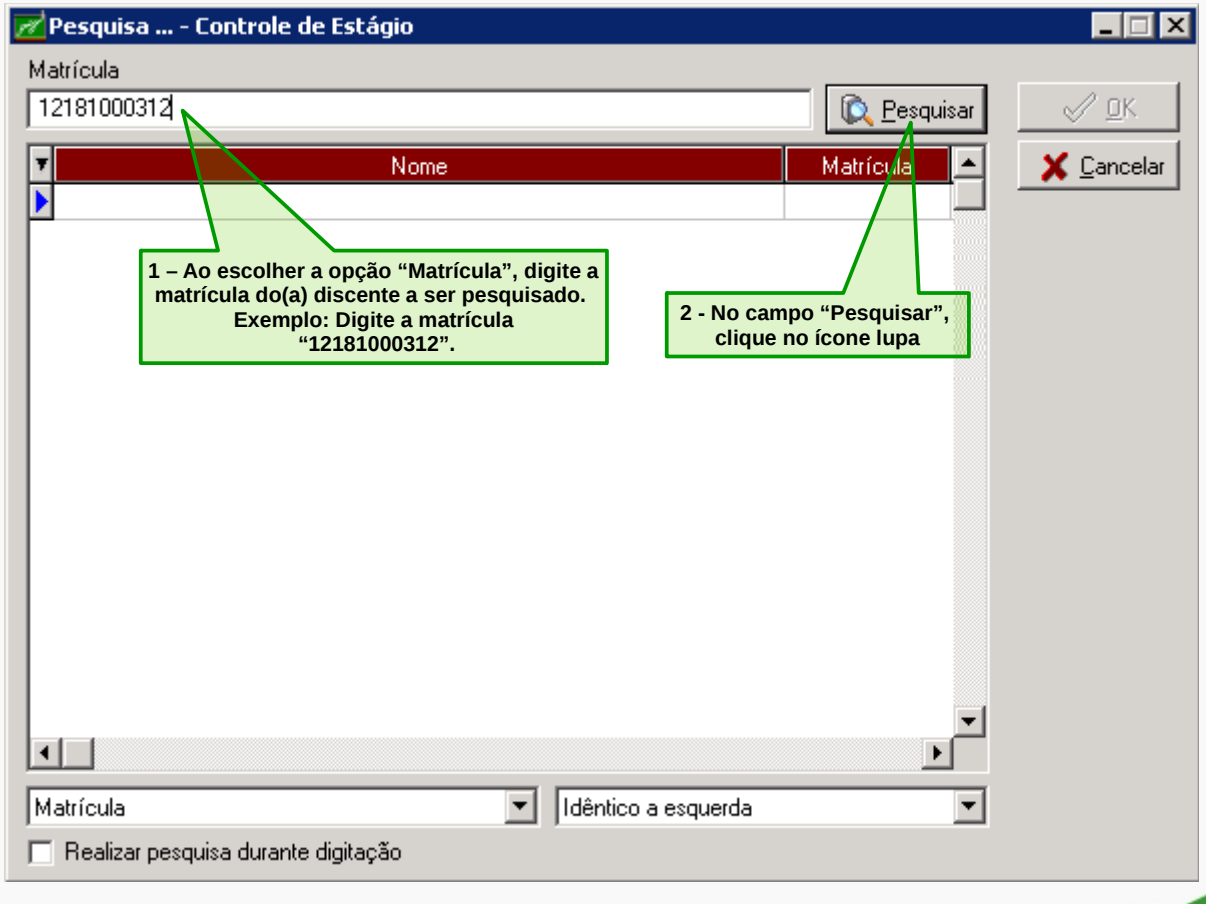

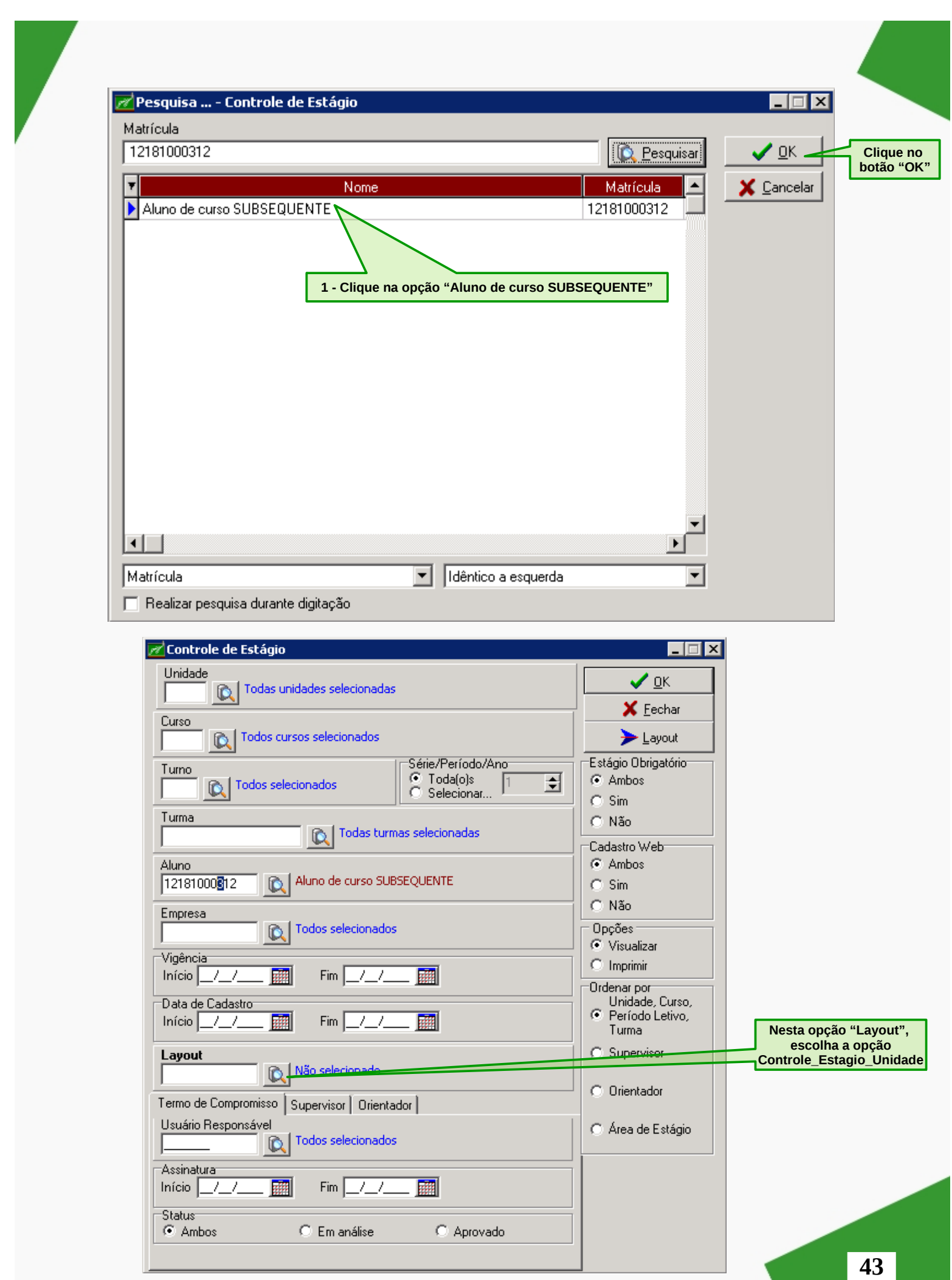

Neste momento você terá a opção "Aluno" e "Layout" preenchimento, portanto, clique no botão

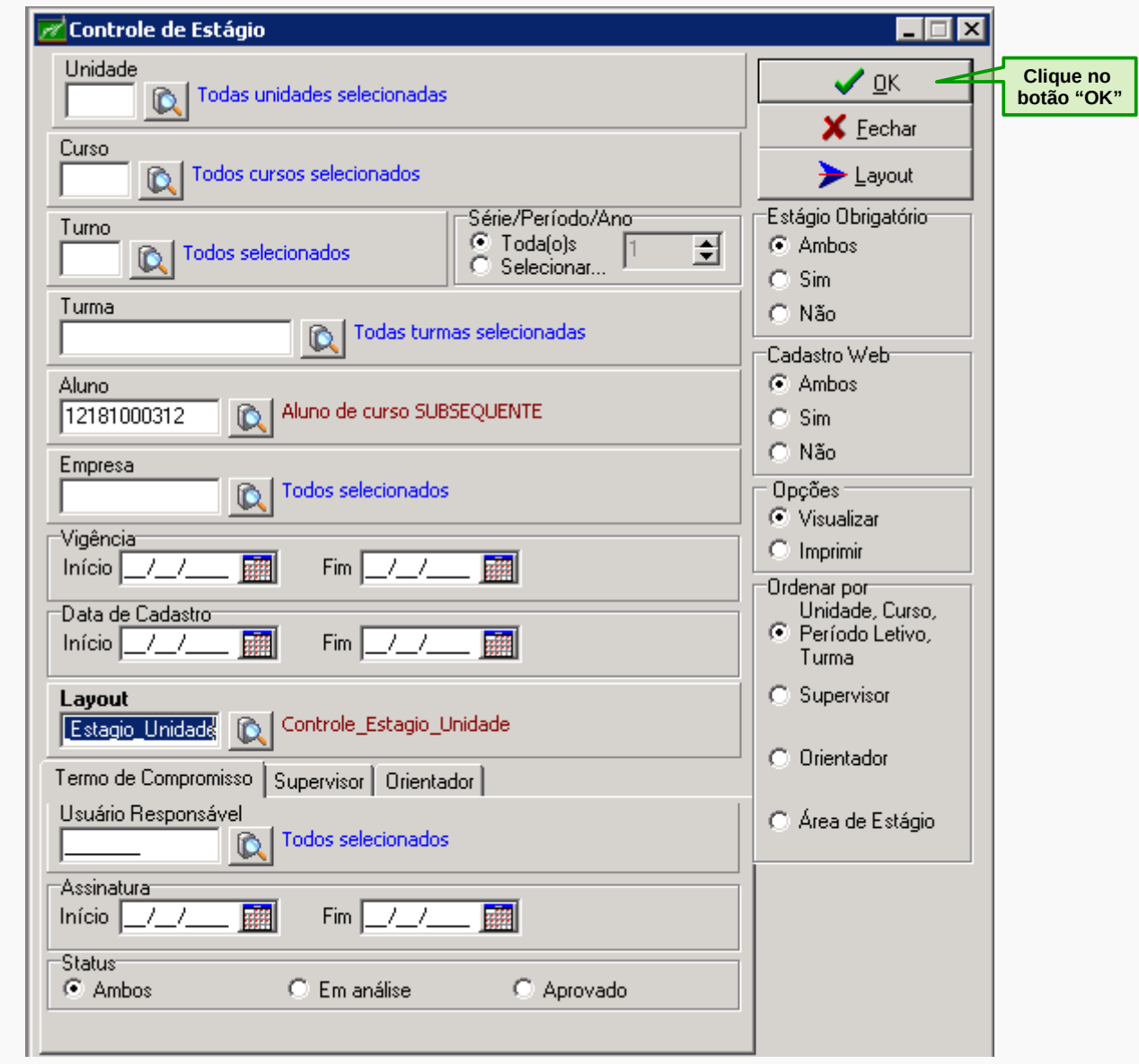

Após clicar no botão "OK", irá gerar o relatório "Controle de Estágio por Unidade" no qual apresentará informações sobre o estágio do(a) discente.

**44**

OK.

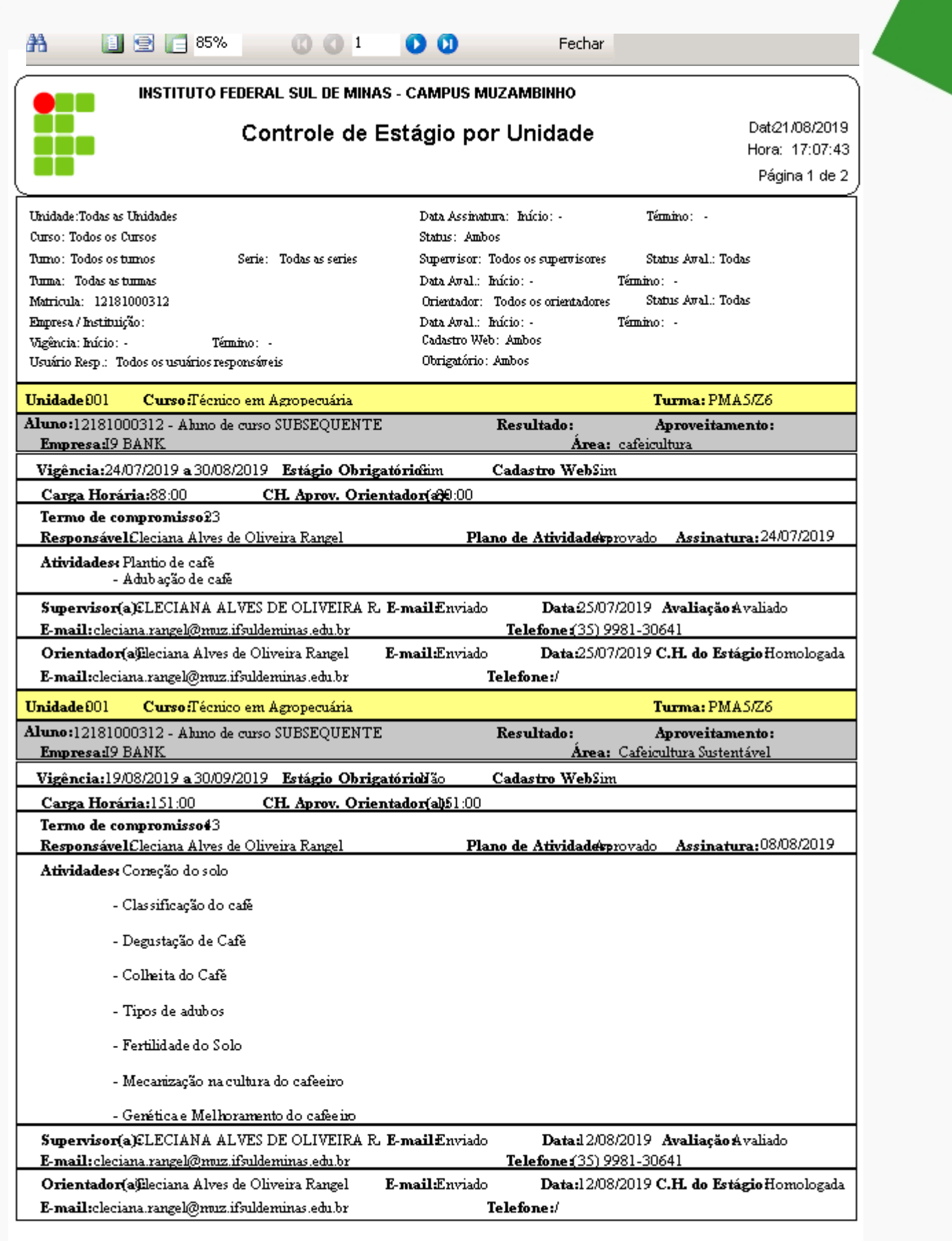

Usuário: cleciana.rangel Per.Letivo:01-2019 Giz - BETA-3.77.1.vb01 AIX Sistemas

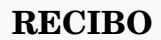

O recibo será disponibilizado somente quando atingir a carga horária total exigida de acordo com o PPC (Plano Pedagógico de Curso).

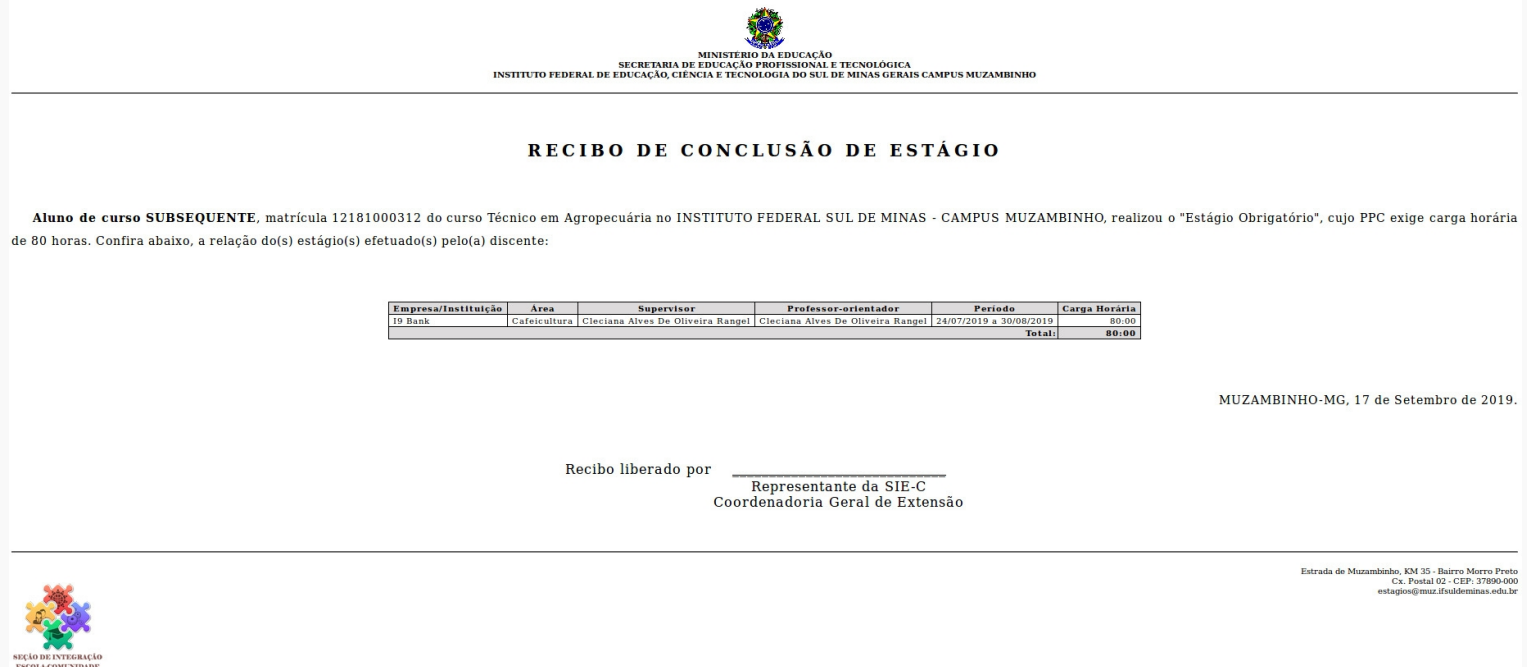

# **IMPRESSÃO DE HISTÓRICO**

A impressão de histórico será realizada conforme os procedimentos pelo setor. Deverá ter atenção se a disciplina de Estágio Supervisionado e o componente estão impressos. Nestes casos, a disciplina deverá ser retirada em Digitação do Histórico por ser tratar de uma enturmação especial apenas para o aluno ter acesso e participar do processo, o que vale é o Componente com a CH do PPC.

**Observação: Os layouts serão alterados em data oportuna pelo setor NTI.**

# **VALIDAÇÃO DOS RECIBOS**

A secretaria, por sua vez, no processo de formatura deverá emitir a Relação da Carga Horária Total por turma e conferir com os recibos entregues pela coordenação de curso. Deverá validar o histórico com a CH do Recibo. Estando em conformidade, arquivará o Recibo na pasta individual do discente e liberará o histórico para formatura. Em situação discordante ou em situação de Não Entrega do Recibo, o histórico fica retido até a regularização do estágio junto à coordenação do curso.

INDEPENDENTE DE SER OBRIGATÓRIO, O ESTÁGIO CURRICULAR **CONSTITUI-SE EM OPORTUNIDADE PARA QUE O ALUNO APROFUNDE** CONHECIMENTOS E HABILIDADES EM SUA ÁREA DE INTERESSE.

# $SIE-C$